# PAYROLL USERS GROUP

Wednesday, August 25, 2021 9:30 AM Zoom Webinar

# AGENDA

#### 1. CalPERS

- a. Service Credit Purchases
	- a. Check in MyCalPERS frequently for Member Requests
- b. Reporting tab, Member Requests
	- a. You only have 30 days to complete

#### 2. CalSTRS

- a. System Change Delayed
- b. Retirement System Election forms are only given to employees who belong to one system and are taking a job with the other that would require membership.
- c. Permissive Membership forms are only given to substitute and part time/extra help employees.
- d. Certificated Rate Request forms should only be given to contracted teachers.

#### 3. Listings

- 4. Superintendent Contracts
- 5. Payroll Pick Up Authorizations
- 6. Please use [Auditing@kern.org](mailto:Auditing@kern.org)
- 7. CSEA reset after September Mid's

#### 8. CTA Dues

a. Vol ded changes for amounts or frequency, if pay schedule changes

#### 9. Routing Prelists

- a. If you are not ready when it is due, you can send what you have ready. Do not send a new prelist every time you make a change. Send the  $1<sup>st</sup>$  and then keep track of the changes until you are audited. We charge your district for each printing by the page.
- b. Send the PAY 510, 512, 513, 620, RCA500, CRD132
- 10. Check and change Child Support Information screen when you change Deduction screen

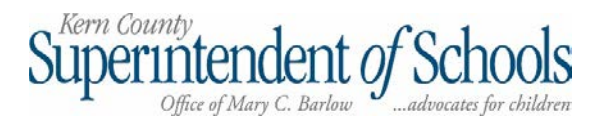

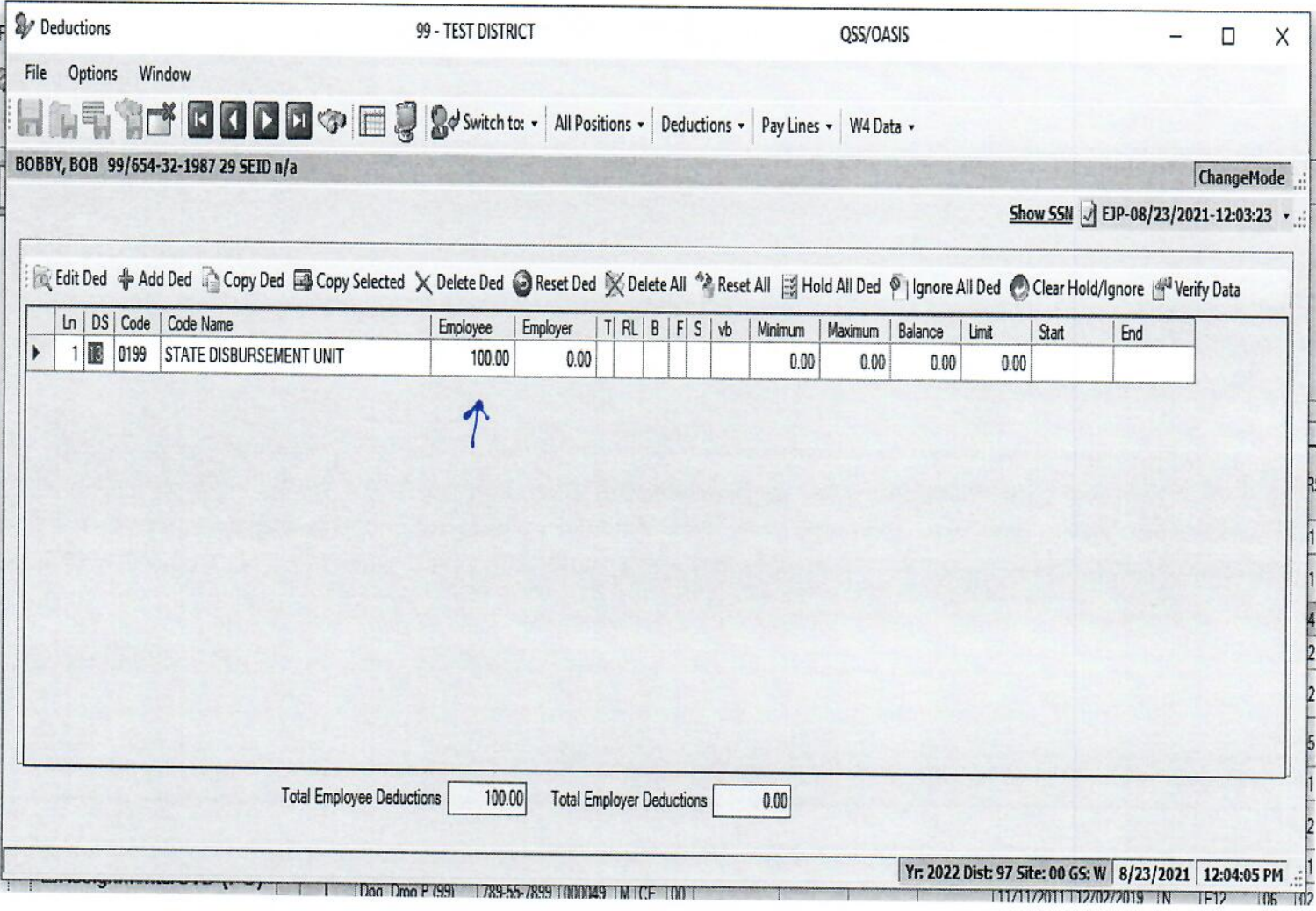

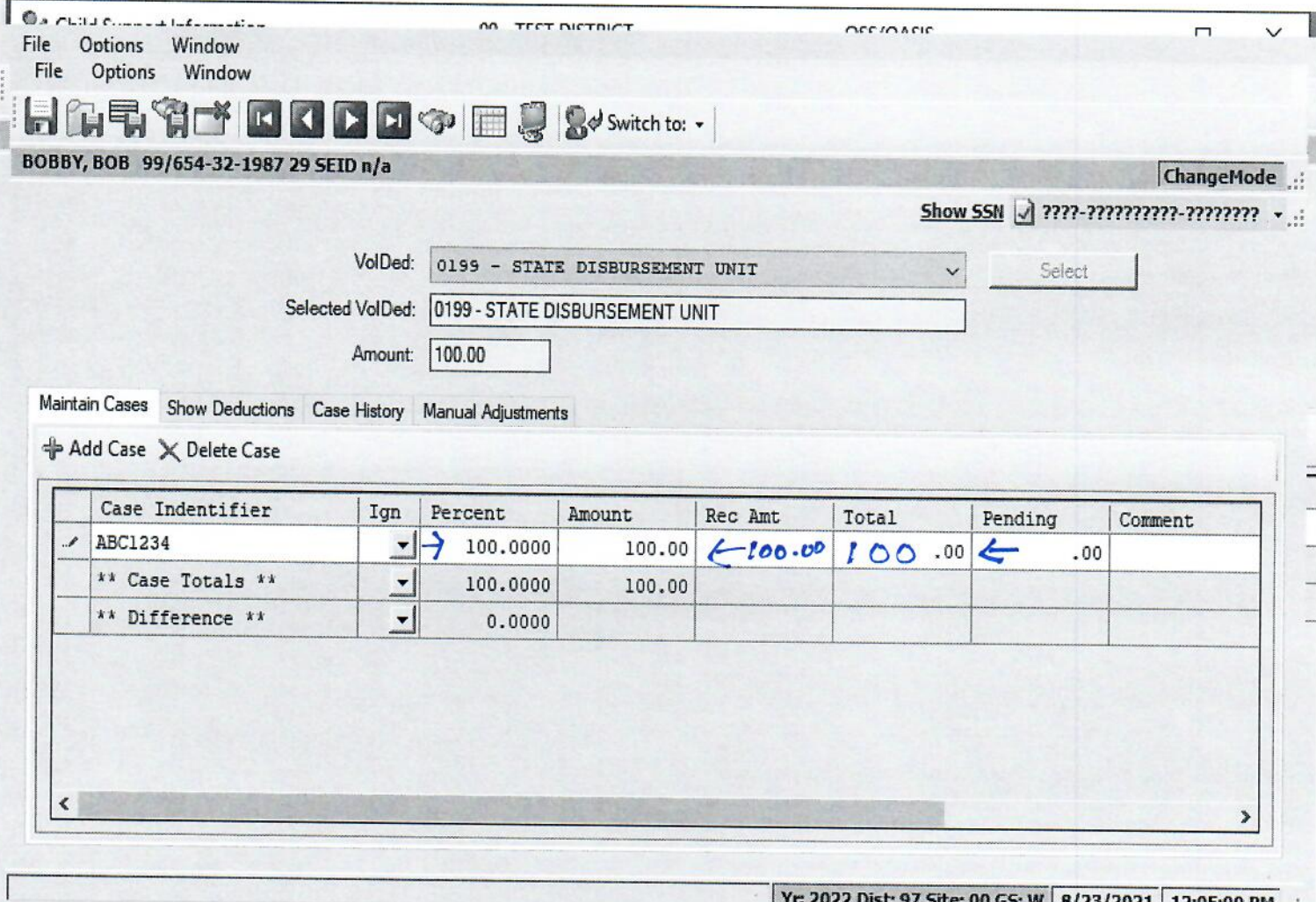

Child Support<br>Information Screen

in Payroll folder<br>in EE maintenance

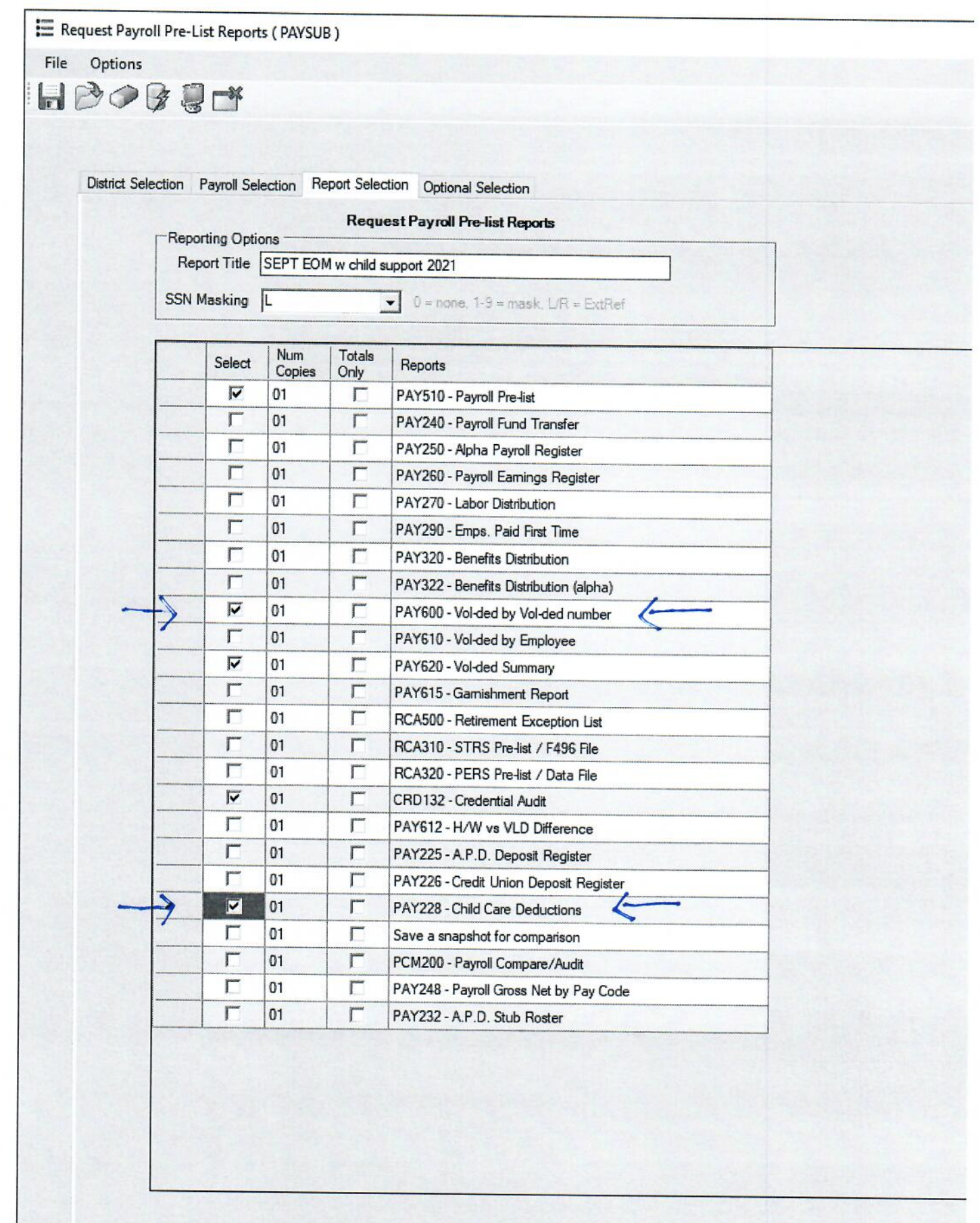

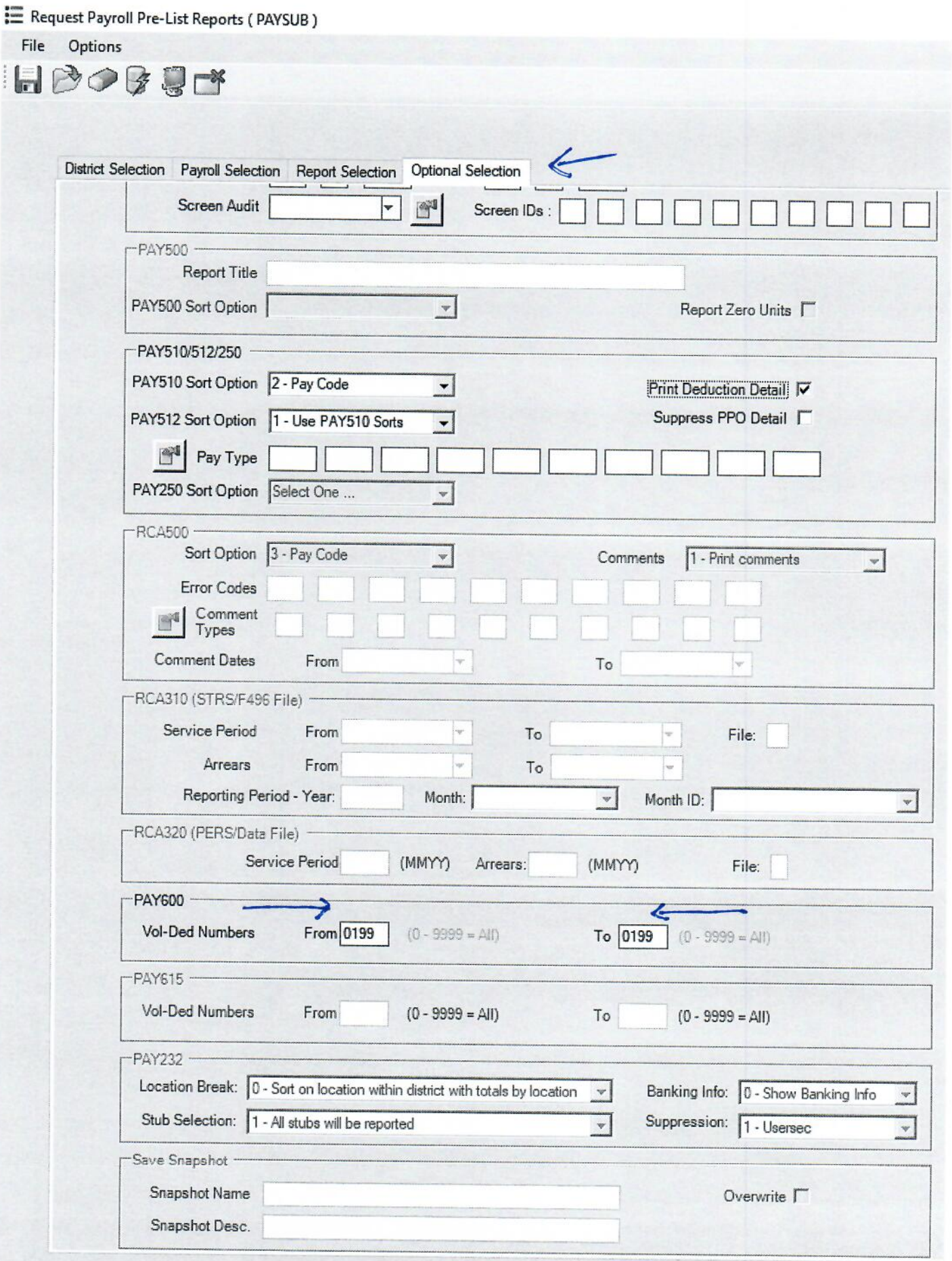

 $\ddot{\phantom{1}}$ 

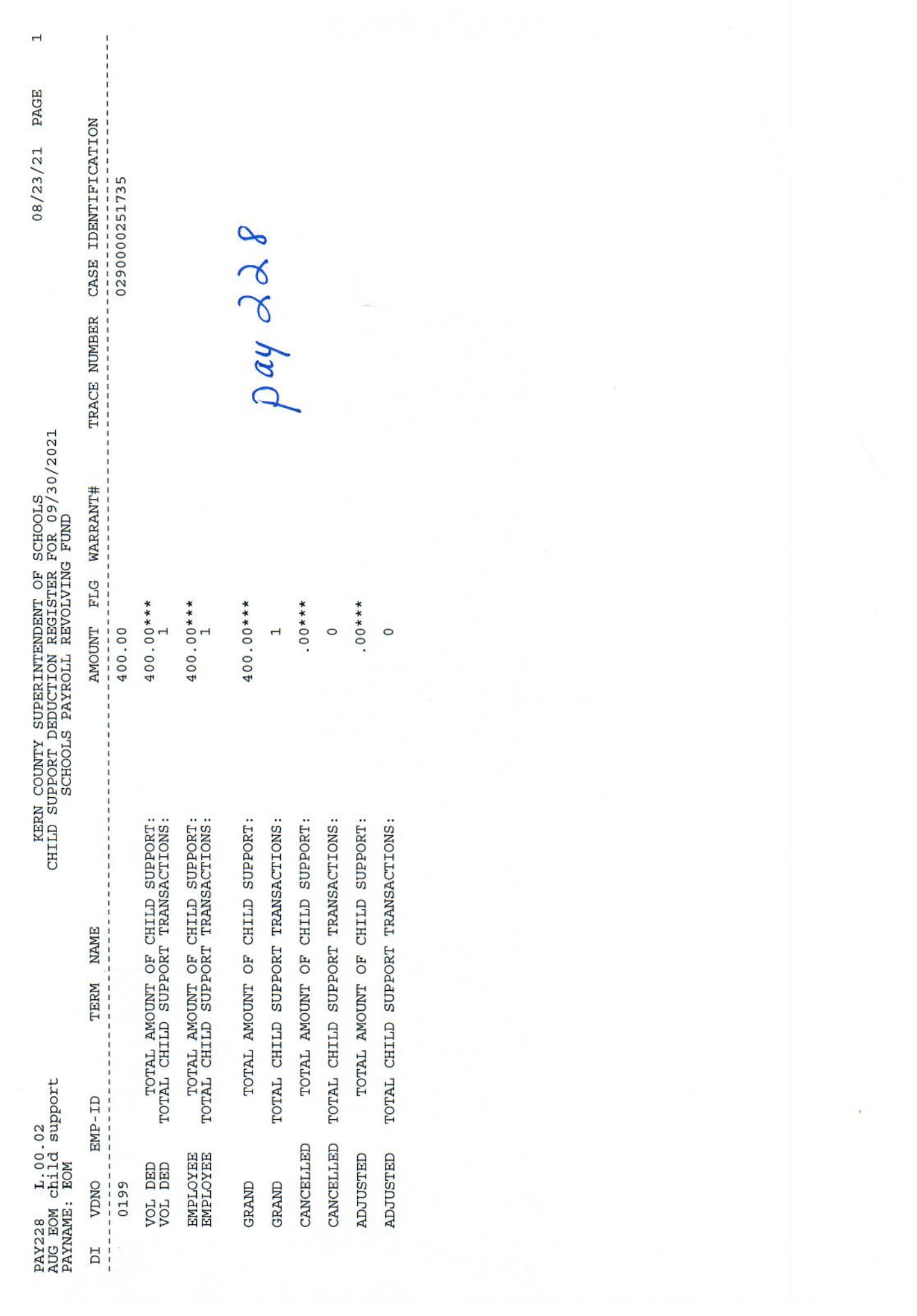

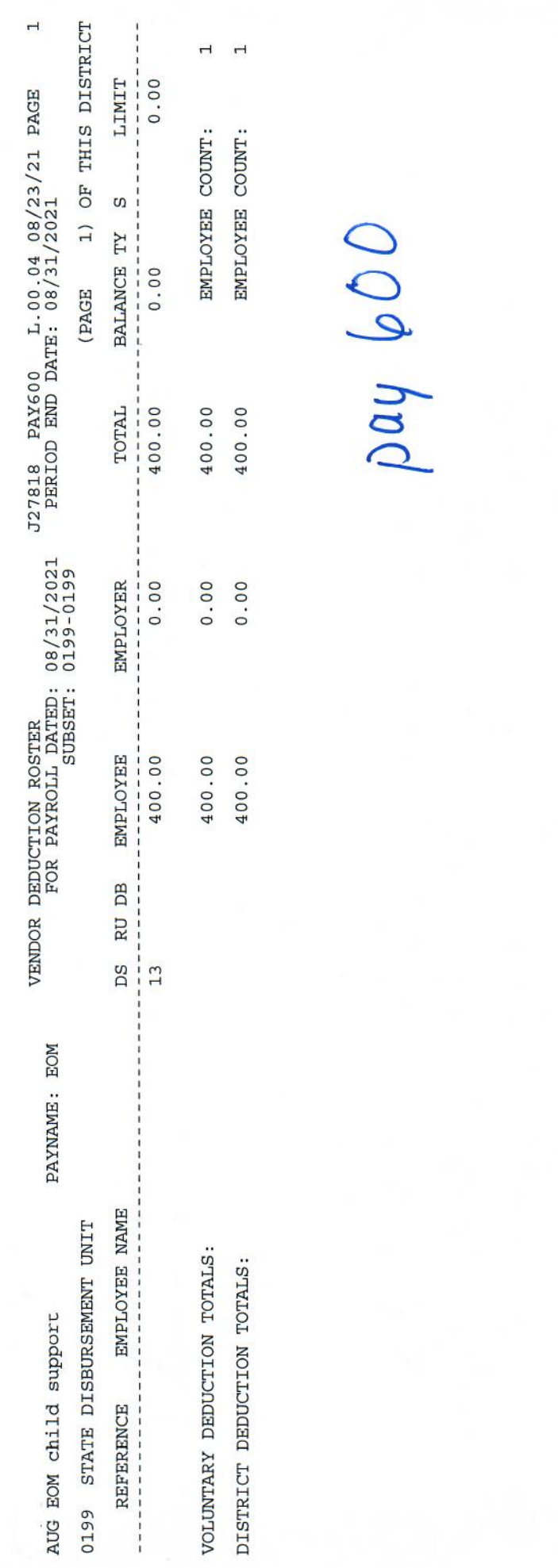

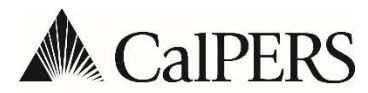

**California Public Employees' Retirement System** P.O. Box 942715 | Sacramento, CA 94229-2715 **888 CalPERS** (or **888**-225-7377) | TTY: (877) 249-7442 **www.calpers.ca.gov**

# **Announcements** Circular Letter

April 26, 2021 Circular Letter: 200-021-21 Distribution: IV, V, VI, X, XII, XVI

# **To: All CalPERS Employers Subject: New myCalPERS Features for Service Credit Purchases**

# **Purpose**

The purpose of this Circular Letter is to inform you that we have expanded our service credit purchase online features to be entirely paperless and make purchasing service credit quicker than ever. Based on feedback from you and your employees, we fully implemented the electronic service credit purchase process. In January, we began by implementing the ability to request to purchase service credit online, and now functionality to elect and select a payment option for service credit purchases in myCalPERS has been added.

# **Online Process for Employees to Elect and Pay for Service Credit**

After an employee has requested a service credit purchase and all required documents and certification are electronically submitted to CalPERS by their employer, they will have the ability to elect and select a payment option for their purchase. To elect and purchase service credit electronically, employees must log in to myCalPERS, go to the **Retirement** tab, select **Service Credit Purchase** and review the **Request** tab. Under **Your Requests**, employees will view the **Actions** column and select the **Purchase Service** button. They will then follow the screen prompts to complete their election.

# **Benefits of Requesting, Electing, and Purchasing Service Credit Online**

In addition to reducing paper, there are several benefits to purchasing service credit online for both employees and employers.

Benefits to employees include:

- Convenient and secure way to submit requests and upload documents in their myCalPERS account
- Faster response and ability to monitor the status of their request from start to finish
- Accelerated access to election document
- Easily and securely submit a payment using a credit or debit card

Benefits to employers include:

- Conveniently certify employees' purchase requests from your myCalPERS account
- Electronically submit required documents in a secure location

# **Employer Requirement**

The **Member Request** tab should be monitored daily to ensure all employer certification requests are completed timely. If the employer certification is not completed, the employee's request will be closed, and they will be required to submit a new request, which will increase the cost and may impact their eligibility.

All service credit request forms that require employer certification must be certified by an authorized payroll, personnel, or human resources employer representative through myCalPERS within 30 days. Ensure your contact lists are updated in myCalPERS with all authorized employer representatives and their email addresses and phone numbers.

We recommend you encourage your employees to request the purchase of service credit early in their career to ensure the availability of payroll records.

### **Important Information**

There is a new notification method for Start Deduction Notices on new purchases. Instead of being mailed, the notices will be uploaded in the Business Partner Document History in myCalPERS. You will receive an email informing you that a new Start Deduction letter is available.

### **Resources**

Encourage your employees to register for and/or log in to myCalPERS. Benefits of service credit purchases and other resources are available on our website at **www.calpers.ca.gov**.

### **Questions**

If you have any questions about the information provided in this Circular Letter, contact the CalPERS Customer Contact Center at **888 CalPERS** (or **888**-225-7377).

Donald R. Martinez, Chief Member Account Management Division

The following instructions are to assist you and your employer in completing the *Retirement System Election form* (ES 0372). Please read the instructions and information for retirement system coverage before completing the form. Please type or print legibly in dark ink.

#### **INFORMATION**

**A member of the CalSTRS Defined Benefit Program** who becomes employed by a school district, a community college district, a county superintendent of schools, limited state departments, or the California Community Colleges Board of Governors to perform service that requires membership in a different public retirement system, may elect to receive credit under the CalSTRS Defined Benefit Program for such service by completing a *Retirement System Election* form (ES 0372) within 60 days after the hire date requiring membership in the other system, and CalSTRS must receive the completed form within 60 days of the signature date. If the CalSTRS member does not elect to continue as a member of CalSTRS, all service subject to coverage by the other public retirement system will be reported to that retirement system. (Education Code sections 22508, 22508.5 and 22509)

**A member of CalPERS** who was employed by a school employer, Board of Governors of the California Community Colleges, or State Department of Education within 120 days before the member's date of hire, or who has at least five years of CalPERS credited service, and who accepts employment to perform creditable service that requires membership by the CalSTRS Defined Benefit Program, may elect to receive credit under CalPERS for such service by submitting a *Retirement System Election* form (ES 0372) to CalPERS, within 60 days after the hire date of employment requiring membership in CalSTRS. If the CalPERS member does not elect to continue as a member of CalPERS, all CalSTRS creditable service will be reported to CalSTRS. (Government Code section 20309).

Education Code section 22509 requires that within 10 working days of hire, an employer must provide all employees who have the right to make this election with the information regarding their election rights and must make available written information about the retirement systems to assist the employee in making an election.

#### **SECTION 1: MEMBER INFORMATION AND ELECTION**

Section 1 must be completed by the employee with assistance from the employer. Please complete all entries in Section 1.

EMPLOYEE NAME and SOCIAL SECURITY NUMBER – Enter employee's full name, and full Social Security Number.

RETIREMENT SYSTEM COVERAGE:

If you are a member of CalSTRS and have accepted employment to perform service that requires membership in a different public retirement system, mark the box next to the coverage you elect.

If you are a member of CalPERS and have accepted employment to perform service that requires membership in CalSTRS, mark the box next to the coverage you elect.

EMPLOYEE SIGNATURE – Sign and date the form. By signing this document, you certify that you have received information from your employer regarding your right to the Retirement System Election. You also certify that you understand this election is irrevocable, and that it is a crime to fail to disclose a material fact or to make any knowingly false material statements for the purpose of altering a benefit administered by CalSTRS which may result in up to one year in jail and a fine of up to \$5,000. (Education Code section 22010)

Submit the signed and dated *Retirement System Election* form (ES 0372) to your employer. Retain a copy for your records.

For general membership information, contact CalSTRS by calling 800-228-5453, or write to CalSTRS at P.O. Box 15275, MS 17, Sacramento, CA 95851-0275.

#### **SECTION 2: EMPLOYER CERTIFICATION**

Section 2 must be completed by the employer and the County Office of Education. Please complete the employer certification only after the employee has completed Section 1. Employees must qualify for membership before they can retirement system elect.

#### EMPLOYER:

POSITION HIRE DATE – Enter the date the employee was hired in the position.

POSITION EFFECTIVE DATE – Enter the first date that service was/will be performed by the employee in the new position.

POSITION TITLE – Enter employee's new position title and check the box next to the applicable position type.

CO/DIST CODE/STATE DEPARTMENT – Enter the appropriate county and district codes. Example: Kern

CALS<sub>1</sub>

County, Edison Elementary would be 15-012, and CA Department of Education would be 59-174.

EMPLOYER CERTIFICATION – Print school or state official's name, title and phone number, and sign and date the form.

Submit the completed form to the County Office of Education.

If you represent a state department, submit the form directly to CalSTRS and retain a copy of the employee's signed election form.

#### COUNTY OFFICE OF EDUCATION:

Print the County official's name, title and phone number, and sign and date the form.

Retain a copy for your and the employee's files.

#### **SUBMIT THE FORM:**

The *Retirement System Election* form (ES 0372) must be submitted to the retirement system elected by the employee. For additional requirements, please see the Information section.

Mail completed forms to: CalSTRS P.O. Box 15275, MS 17 Sacramento, CA 95851-0275

CalPERS P.O. Box 942709 Sacramento, CA 94229-2709

CalSTRS also accepts the form by secure messaging via the Secure Employer Website.

**Retirement System Election**<br>ES 0372 REV 06/21

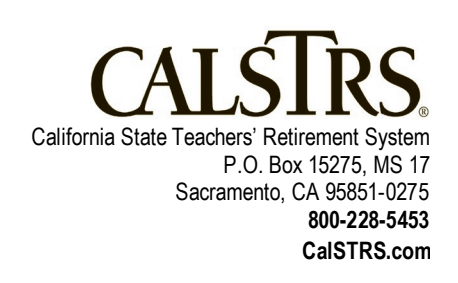

[For CalSTRS' Official Use Only]

#### RETIREMENT SYSTEM ELECTION AND ACKNOWLEDGEMENT OF RECEIPT OF RETIREMENT SYSTEM INFORMATION

Please read the attached information and instructions before completing this form. Please type or print legibly in dark ink.

#### **SECTION 1: Member Information and Election (to be completed by employee)**

NAME (LAST, FIRST, MIDDLE INITIAL) SOCIAL SECURITY NUMBER

A member of **CalPERS** who was employed by a school employer, Board of Governors of the California Community Colleges or State Department of Education within 120 days before the member's date of hire, or who has

**OR** at least five years of CalPERS credited service,

as defined in Government Code section 20309, and who is subsequently employed to perform creditable service that requires membership in the Defined Benefit Program of CalSTRS, will have that service credited with CalSTRS unless the member files a written election (within 60 days after the date of hire) to have the service credited with CalPERS, pursuant to

A member of **CalSTRS** who becomes employed in a new position by the same or a different school district, a community college district, a county superintendent of schools, limited state employment or the Board of Governors of the California Community Colleges, as defined in Education Code sections 22508 and 22508.5, to perform service that *requires* membership in a different public retirement system will have that service credited with that other public retirement system unless the member files a written election (within 60 days after the date of hire) to have that service covered by CalSTRS, pursuant to Education Code section 22508(a) or 22508.5(a).

**I am a member of CalSTRS** who has accepted employment to perform service that *requires* membership in a different public retirement system and am eligible to elect to continue retirement system coverage under CalSTRS.

I elect coverage in: (please choose one) □ CA State Teachers' Retirement System (CalSTRS)

□ CA Public Employee's Retirement System (CalPERS) \*

Government Code section 20309.

**I am a member of CalPERS** who has

continue coverage under CalPERS.

accepted employment to perform service that requires membership in the CalSTRS Defined Benefit Program and am eligible to elect to

(CalSTRS) □ CA Public Employee's Retirement System (CalPERS) \*

□ A Different Public Retirement System identified here:

**\_\_\_\_\_\_\_\_\_\_\_\_\_\_\_\_\_\_\_\_\_\_\_\_\_\_\_\_\_\_\_\_\_\_\_**

I elect coverage in: (please choose one) □ CA State Teachers' Retirement System

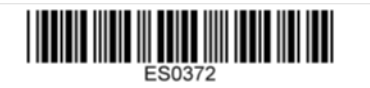

*With my signature below, I certify that I have received information from my employer regarding my eligibility to elect membership for this position as described on this form. I fully understand that this election is irrevocable. I understand it is a crime to fail to disclose a material fact or to make any knowingly false material statements for the purpose of altering or receiving a benefit administered by CalSTRS and it may result in up to one year in jail and/or a fine of up to \$5,000 pursuant to Education Code section 22010.*

EMPLOYEE SIGNATURE DATE

#### **SECTION 2: Employer Certification (to be completed by employer and County Office of Education)**

*With my signature below, I certify that I have provided information to the above employee regarding his/her eligibility to elect membership for this position, pursuant to Education Code section 22509. I certify the employee meets the qualifications to make a retirement system election, pursuant to Education Code sections 22508 or 22508.5, or Government Code section 20309.* **EMPLOYEE POSITION INFORMATION:** POSITION HIRE DATE **POSITION EFFECTIVE DATE** POSITION TITLE SELECT ONE: CREDENTIALED CLASSIFIED SELECT ONE: CREDENTIALED **EMPLOYER INFORMATION:** CO/DIST/STATE DEPT NAME CALSTRS REPORT UNIT CODE SCHOOL/STATE OFFICIAL'S NAME TITLE TITLE PHONE NUMBER SIGNATURE OF SCHOOL/STATE OFFICIAL DATE CONSERVERSE IN THE SAME OF SCHOOL AND THE SERVER OF SCHOOL ASSESSMENT OF SCHOOL AND THE SCHOOL OF SCHOOL ASSESSMENT OF SCHOOL ASSESSMENT OF SCHOOL ASSESSMENT OF SCHOOL ASSESSMENT OF COUNTY OFFICIAL'S NAME TITLE TITLE PHONE NUMBER SIGNATURE OF COUNTY OFFICIAL THE SERVICE OF COUNTY OF SERVICE AND SERVICE OF CODE THE SERVICE OF CODE SERVICE OF CODE

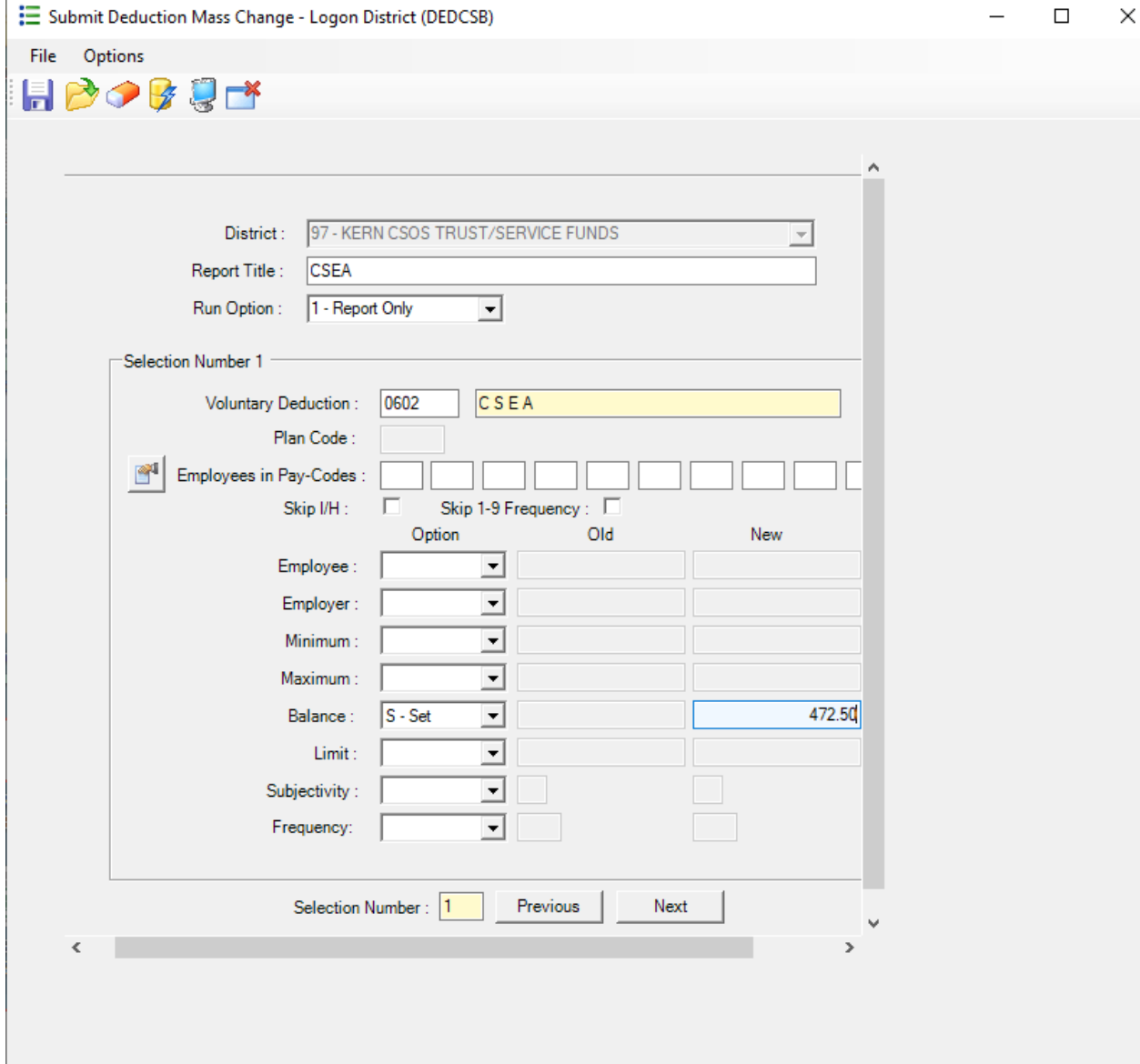

# myCalPERS Employment Certification Functionality

Student Guide

**April 1, 2021**

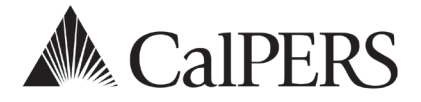

# myCalPERS Employment Certification Functionality

This guide provides detailed steps to help you electronically submit employment information for service credit purchases and membership reviews.

# **Service Credit Purchases**

Service credit purchase requests outlining employer certification and payroll detail must now be submitted through myCalPERS. Employees who request to purchase service credit for prior employment periods will need to complete a service credit purchase request via myCalPERS or by downloading and completing the applicable request form from the CalPERS website, and submit the form to the employer associated to the employment period. You must electronically complete the required certification questions, upload the employee's request form, and provide the pay period details.

# **Membership Reviews**

New system enhancements allow you to submit employment information and service period (payroll) details for an employee whose membership status needs to be reviewed. This can be for any type of arrears driven by late enrollment or pre-review for service credit purchase. To ensure an accurate reflection of service credit to your employee's account, your agency must submit this information through myCalPERS for review.

# **System Access**

To access the pages detailed in these scenarios, you **must** be assigned:

• Business Partner Arrears

**Along with** one or more of the following roles:

- Business Partner Payroll
- Business Partner Payroll RO
- Business Partner Retirement Enrollment
- Business Partner Retirement Enrollment RO

If you are unable to view or process these scenarios, contact your agency's system access administrator to update your myCalPERS access. To locate a list of your agency's System Access Administrator(s), within myCalPERS select Profile > Contacts section > System Admin column displays Y

# **Disclaimer**

As a security safeguard, business partner and participant information has been masked within the figures in this procedure guide.

# **Training Opportunities**

Prior to taking a myCalPERS training, new users should review the Introduction to myCalPERS for Business Partners (PDF) student guide and take a Business Rules class. Business rules summarizes the laws defined by the California Public Employees' Retirement Law (PERL).

# **Contents**

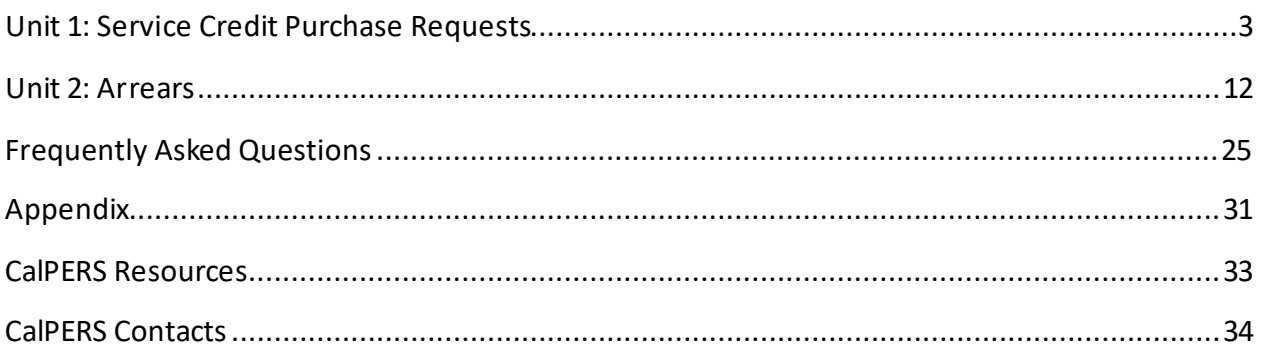

# Unit 1: Service Credit Purchase Requests

# **Understanding the Service Credit Purchase Process**

The chart below details the service credit purchase process and the associated scenario to complete the employer responsibilities:

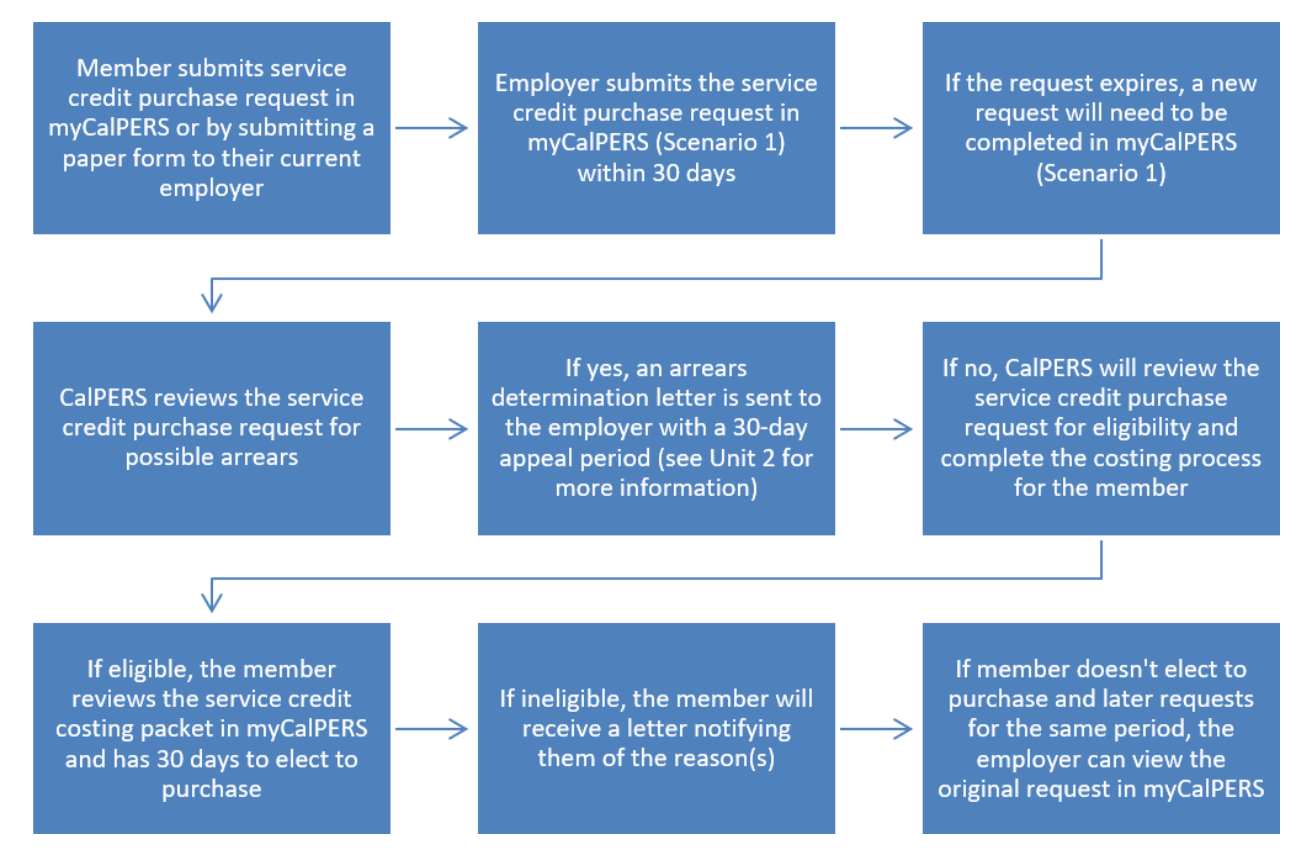

# **Employment and Service Period Certification Statuses**

The following lists service credit purchase request statuses:

- **Requested**: Service credit purchase has been requested, but not started
- **In-Progress**: Request has been started, but not completed or submitted
- **Certification Expired**: Request has expired due to failure to not submit within 30 days
- **Submitted**: Request has been certified and submitted to CalPERS for review
- **Complete**: CalPERS has completed the service credit purchase request process

# **Contents**

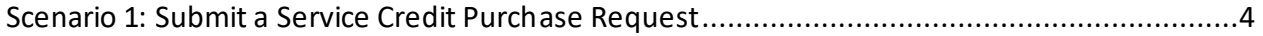

# **Scenario 1: Submit a Service Credit Purchase Request**

Members have two options for submitting a service credit purchase request:

#### myCalPERS

Once logged into their myCalPERS account, members can request to purchase service credit by completing the service credit purchase request online. Once submitted, you will complete the employer portion of the request using the steps outlined in this scenario starting with step 1.

### Request Form

Members can submit their request using the applicable service credit purchase request form. Once completed, the member will submit the form to their current employer. You will then follow the steps outlined in this scenario to submit the member's service credit purchase request form and complete the employer portion of the request starting with step 8.

# Frequently Asked Questions and Appendix

For answers to frequently asked question and definitions of the fields within this scenario, see the Frequently AskedQuestions and Appendix in the back of this student guide.

# Step Actions

myCalPERS

Step 1 Select the **Reporting** global navigation tab.

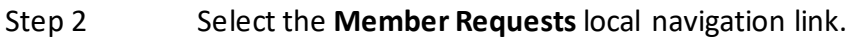

Step 3 Within the Employment and Service Period Certification List section, locate the member in the list.

#### Step 4 Select the **Status** link for the request you wish to complete.

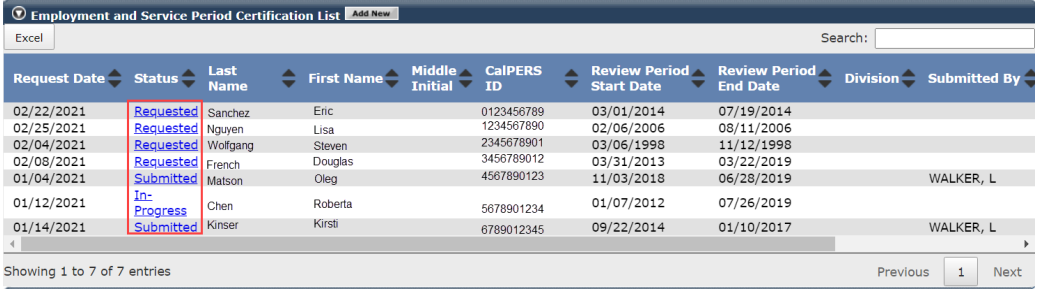

Step 5 Within the Employment Periods section, select the **Start Date – End Date** link.

**Note**: There may be more than one period of employment displayed.

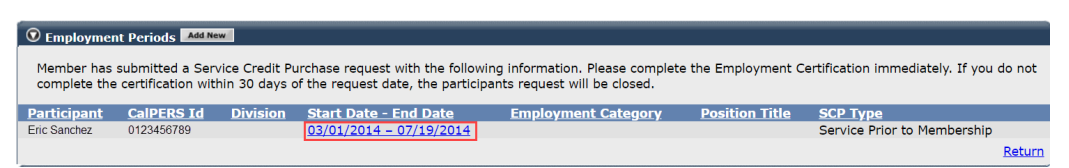

#### Step 6 Complete the Employment Information section.

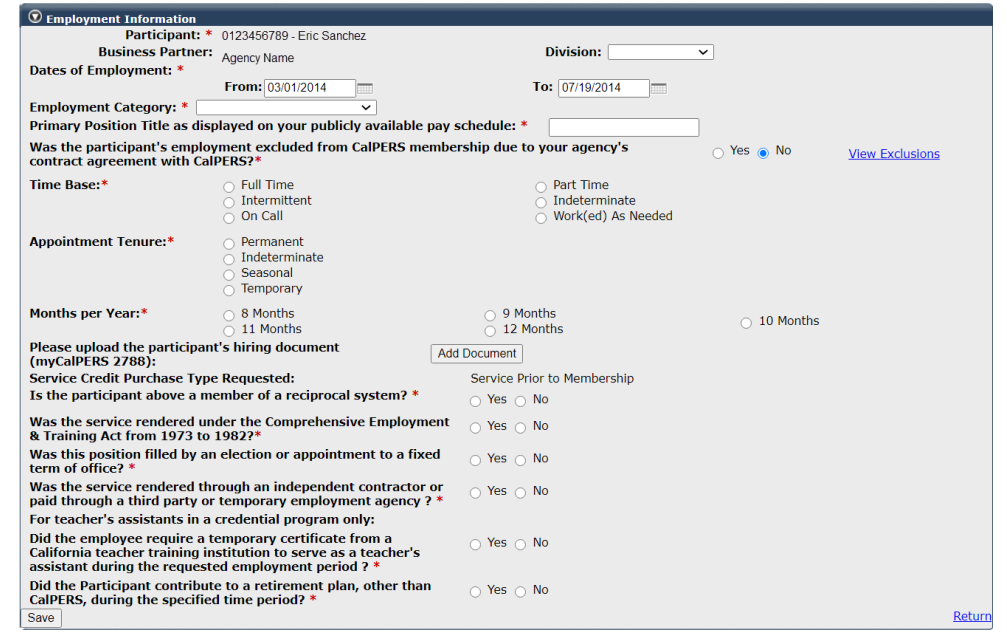

#### Step 7 Skip to step 17

#### Request Form

Step 8 Select the **Reporting** global navigation tab.

Step 9 Select the **Member Requests** local navigation link.

# Step 10 Within the Employment and Service Period Certification List section, select the **Add New** button.

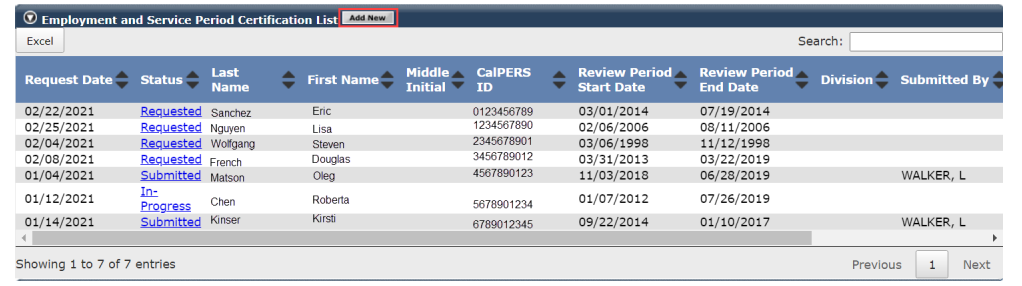

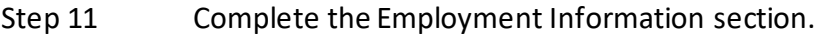

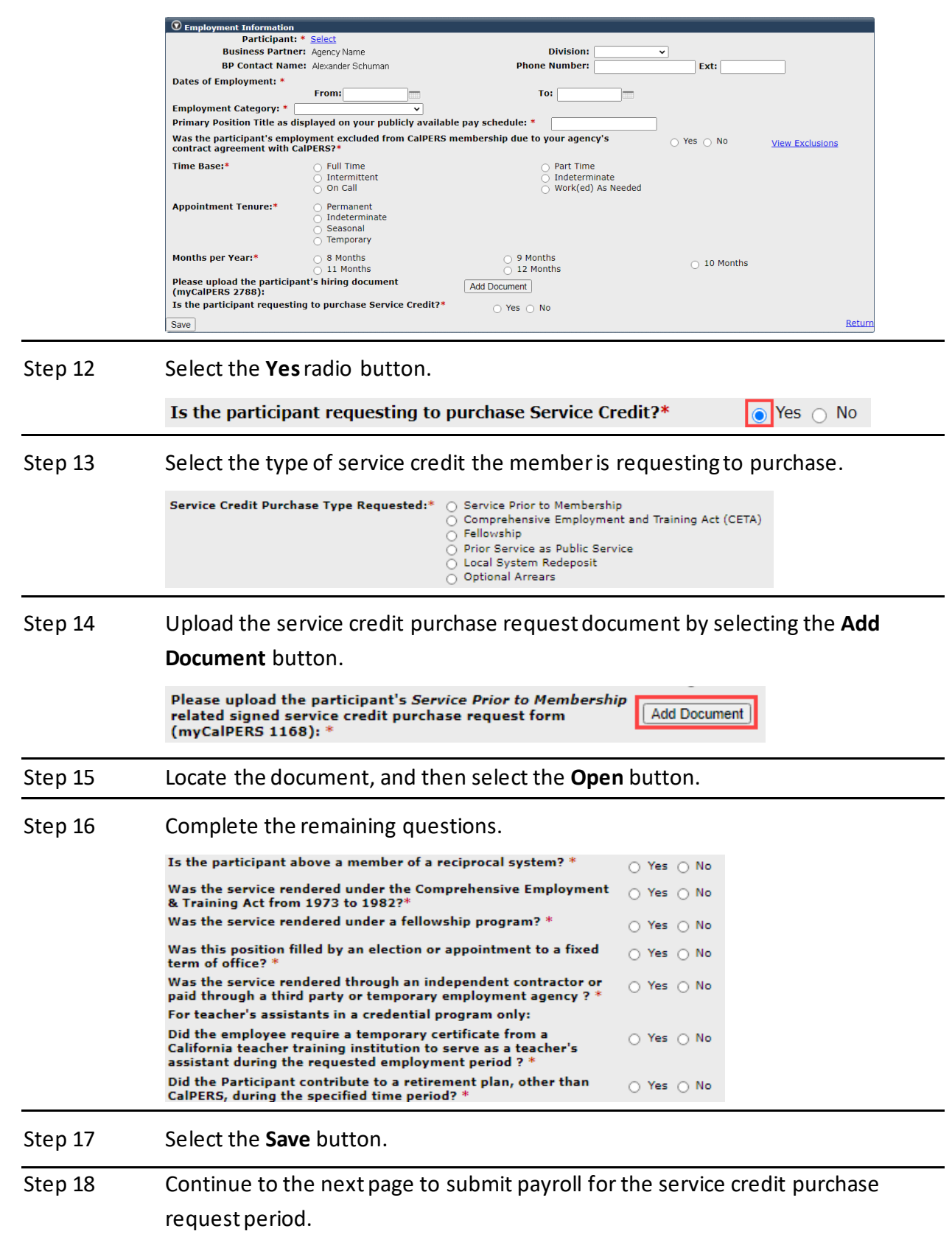

### Submit Service Period (Payroll) Details

In addition to submitting employment details, service period (payroll) details for the service credit purchase request period must also be submitted. There are two options for submitting payroll:

- **Manual entry**: Payroll is entered into myCalPERS manually for each earned period using the steps outlined in this scenario starting with step 19.
- **File upload**: Payroll is uploaded into myCalPERS using only an XML file for each earned period using the steps outlined in this scenario starting with step 36. The CalPERS Review (PDF) file consists of documents and tools needed to develop XML files for this purpose.

#### *System Logic*

- You must report payroll for the entire service credit purchase period.
- If an earned period does not have reportable earnings, report a zero period record. See the myCalPERS Payroll Reporting (PDF) student guide (Unit 3, Scenario 4) for the proper reporting steps.
- Begin and end dates must be within the same fiscal year. If an earned period crosses fiscal years, separate the payroll into two records.
- Do not report payroll for dates outside of the requested service credit purchase period.

#### *Manual Entry*

Step 19 Within the Service Review Filter section, select the **Add New Service** button.

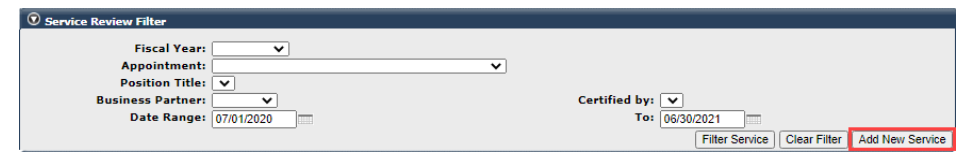

Step 20 Within the Maintain Record Details section, enter the begin and end dates of the warned period.

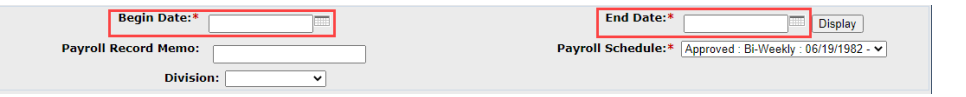

Step 21 If necessary, select the correct **Payroll Schedule** and/or **Division** from the drop-

#### down list.

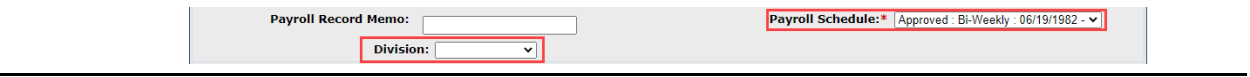

Step 22 Select from the **Member Category** and **CBU** drop-down lists, and complete the **Position Title** field.

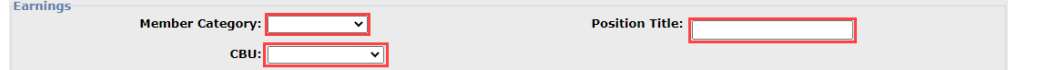

Step 23 Select an appointment:

-If you are reporting payroll for an existing appointment in myCalPERS, select the **appointment** radio button.

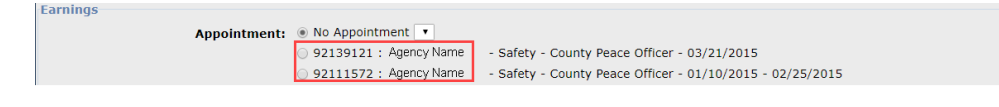

-If you are reporting payroll for an appointment that isn't in myCalPERS, leave the **No Appointment** radio button selected.

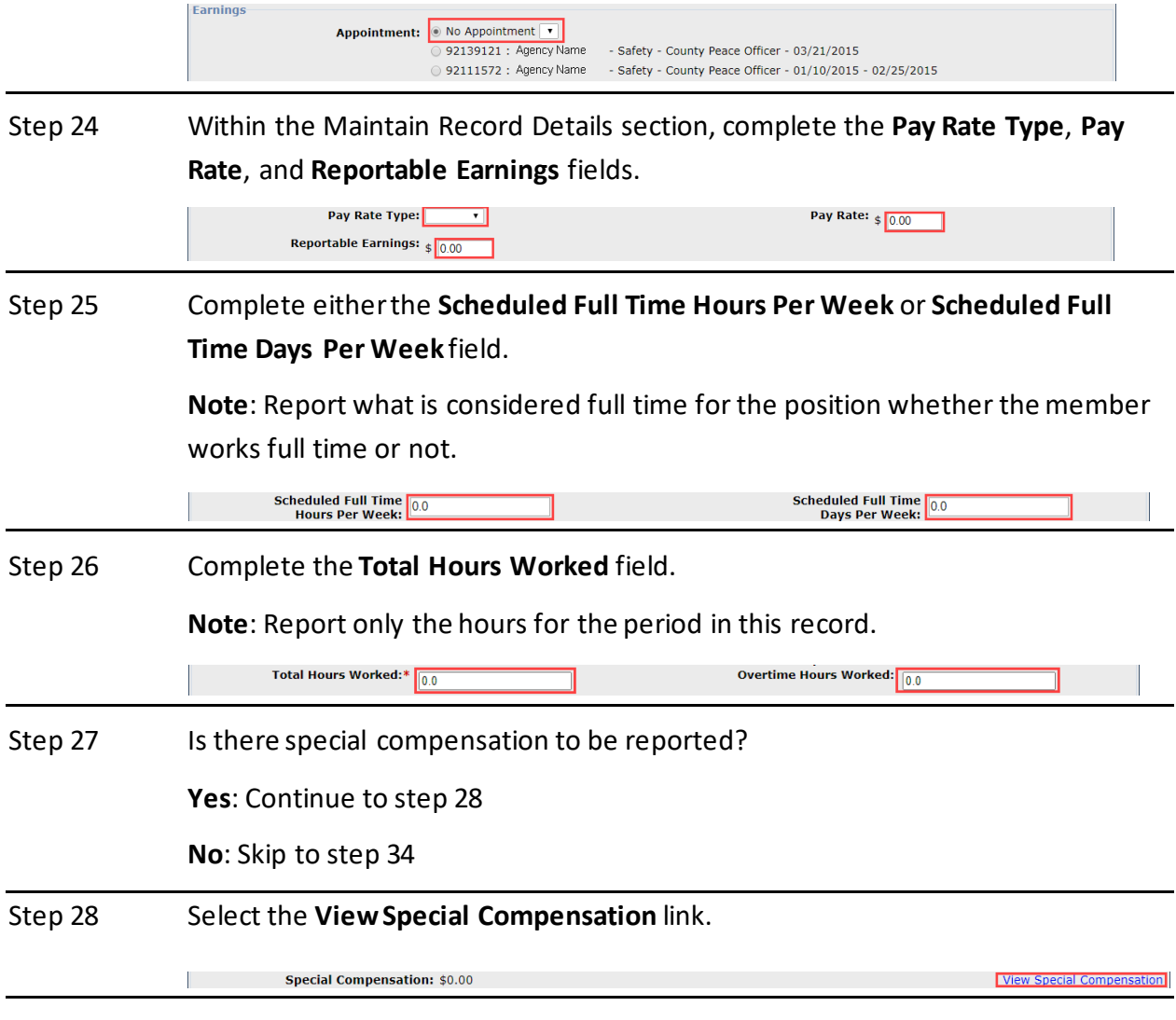

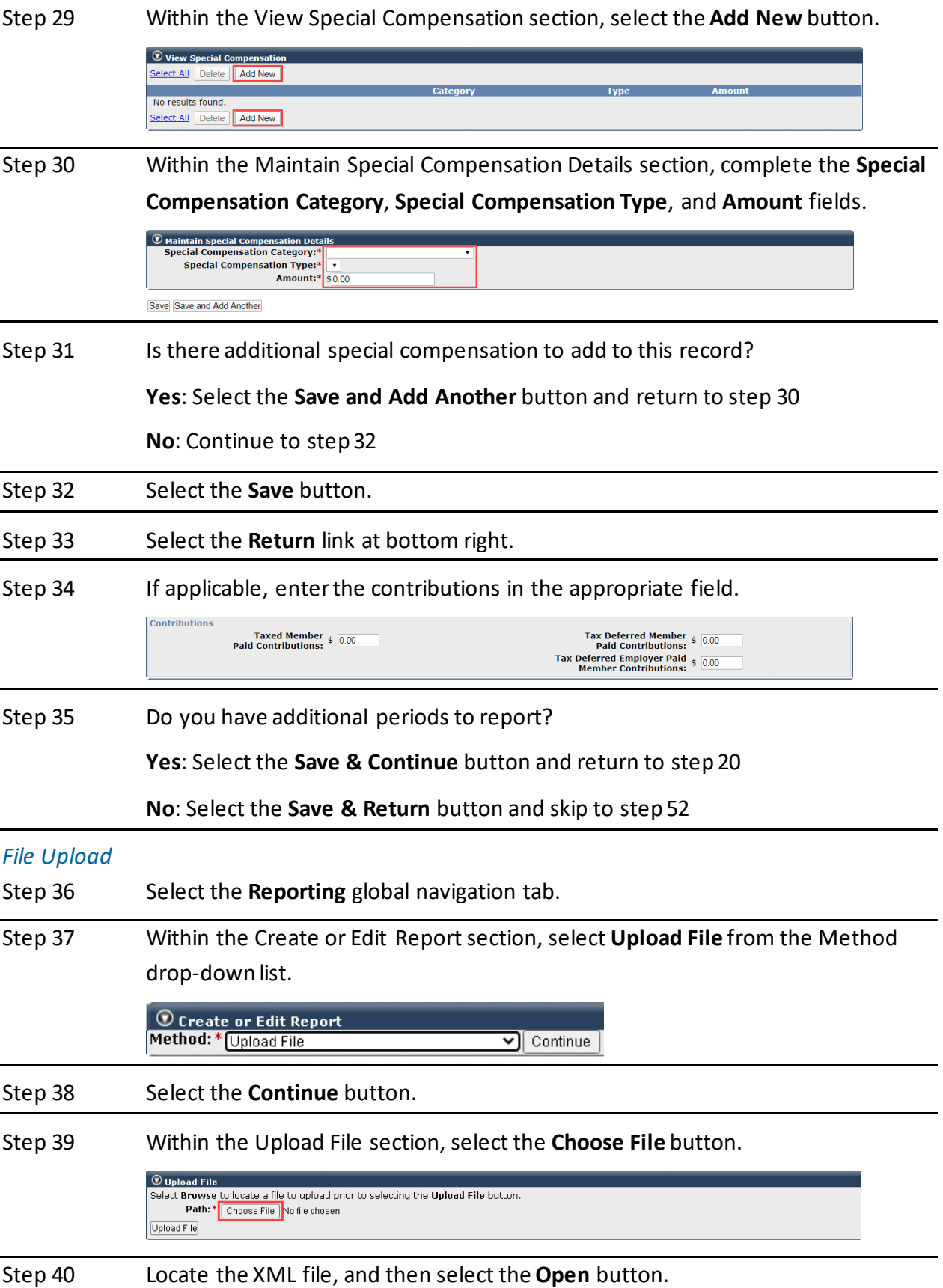

Step 41 Select the **Upload File** button.

 $\textcircled{\small{v}}$  Upload File Select Browse to locate a file to upload prior to selecting the Upload File button.<br>Path: \* [Choose File] CaIPERS Revi... Report.ml Upload File

Step 42 Within the File Upload History section, locate your report.

Step 43 Does the File Status of your report show Accepted?

**Yes**: Continue to step 44

**No**: Wait for the file status to show Accepted, then continue to step 44

Step 44 Select the **View Preprocessing Areas** link at the bottom right-hand side of page.

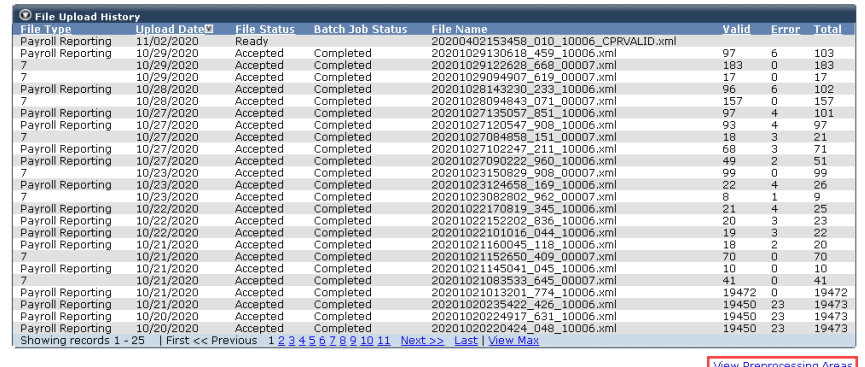

Step 45 Within the Preprocessing Area section, select the **Payroll Reporting** link.

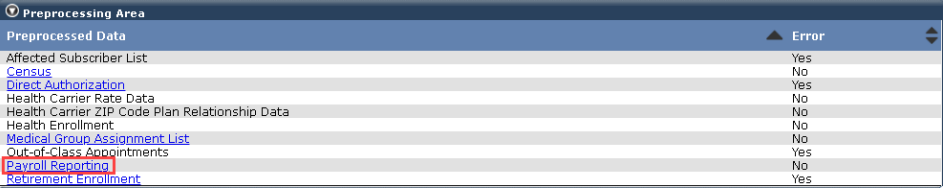

Step 46 Within the Work on Existing CalPERS Review Reports, select the appropriate **CalPERS Review Report Date** link to view payroll records for the report.

> **Note**: The report will have a status of Suspended to allow you to edit and add records if needed.

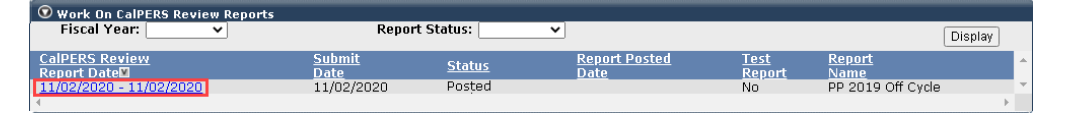

Step 47 Select the **Reporting** global navigation tab.

Step 48 Select the **Member Requests** local navigation link.

Step 49 Within the Employment and Service Period Certification List section, locate the member in the list.

Step 50 Select the **Status** link for the request you wish to complete.

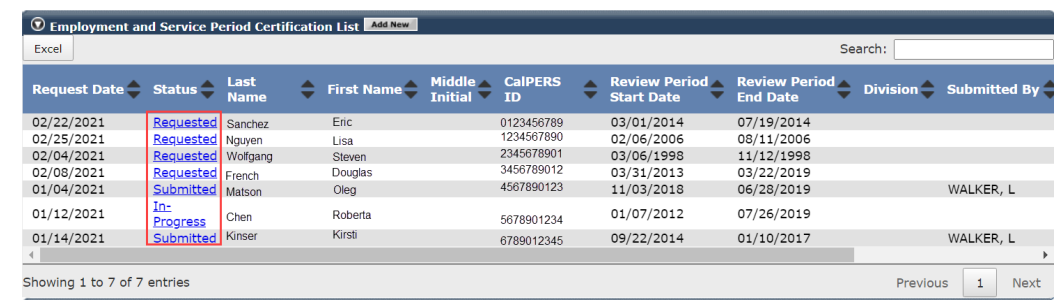

Step 51 Within the Employment Periods section, select the **Start Date – End Date** link.

**Note**: There may be more than one period of employment displayed.

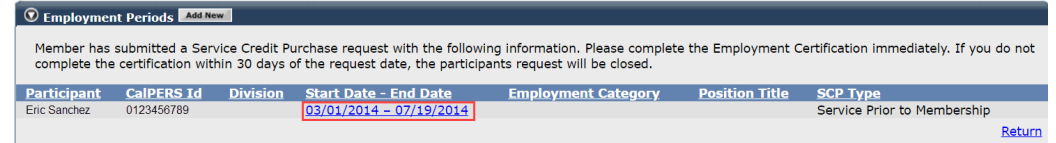

#### Submit Service Credit Purchase Request

Step 52 Within the Certification section, select the **certification** check box.

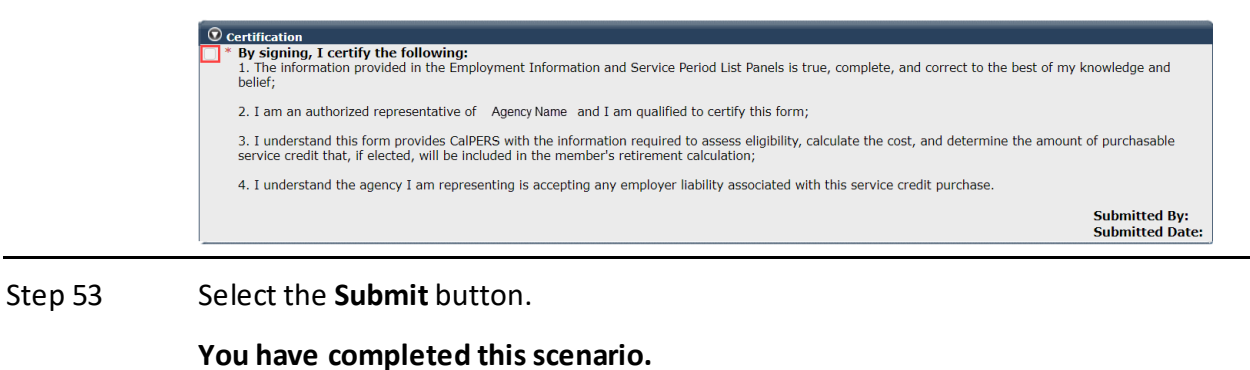

# Unit 2: Arrears

Arrears are the cost of retirement contributions due from a member's earnings that were not previously reported to CalPERS. An agency may be responsible for paying both the member and employer contributions along with an administrative fee associated with each arrears determination.

# **What Causes an Arrears Determination?**

- Member not enrolled into membership timely (90-day violation)
- Membership date input error
- Missing payroll
- Employer updates/corrects an appointment
- Service Prior to Membership (SPM) request
- Retirement, death, and/or disability review
- Business partner/member calls the CalPERS Contact Center
- Member refunds or re-deposits

# **Arrears Determination Processes**

# Late Appointments(90-day violation)

The chart below details the process and the associated scenarios related to 90-day violations:

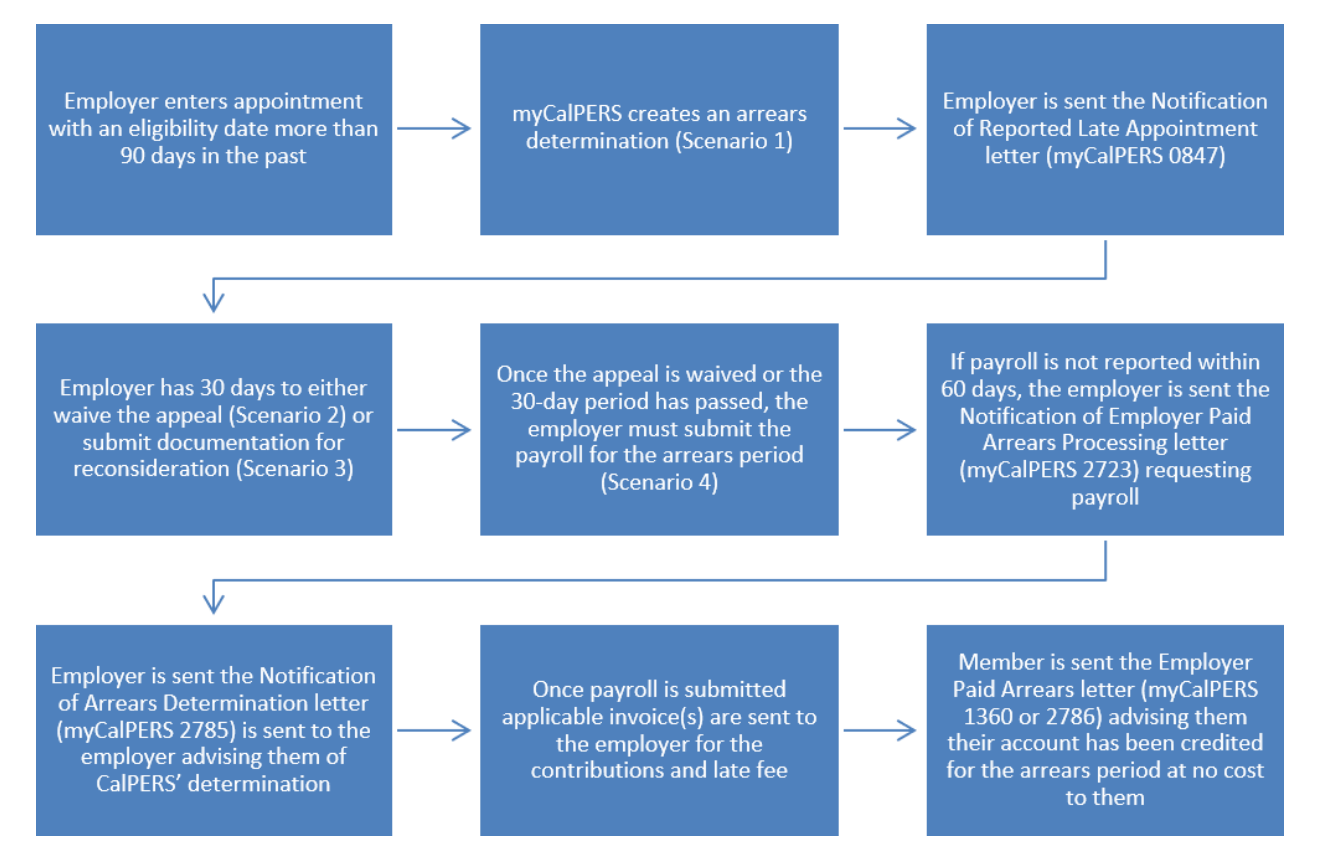

# All Other Reasons

The chart below details the process and the associated scenarios for all other arrears reasons (see the list on the previous page):

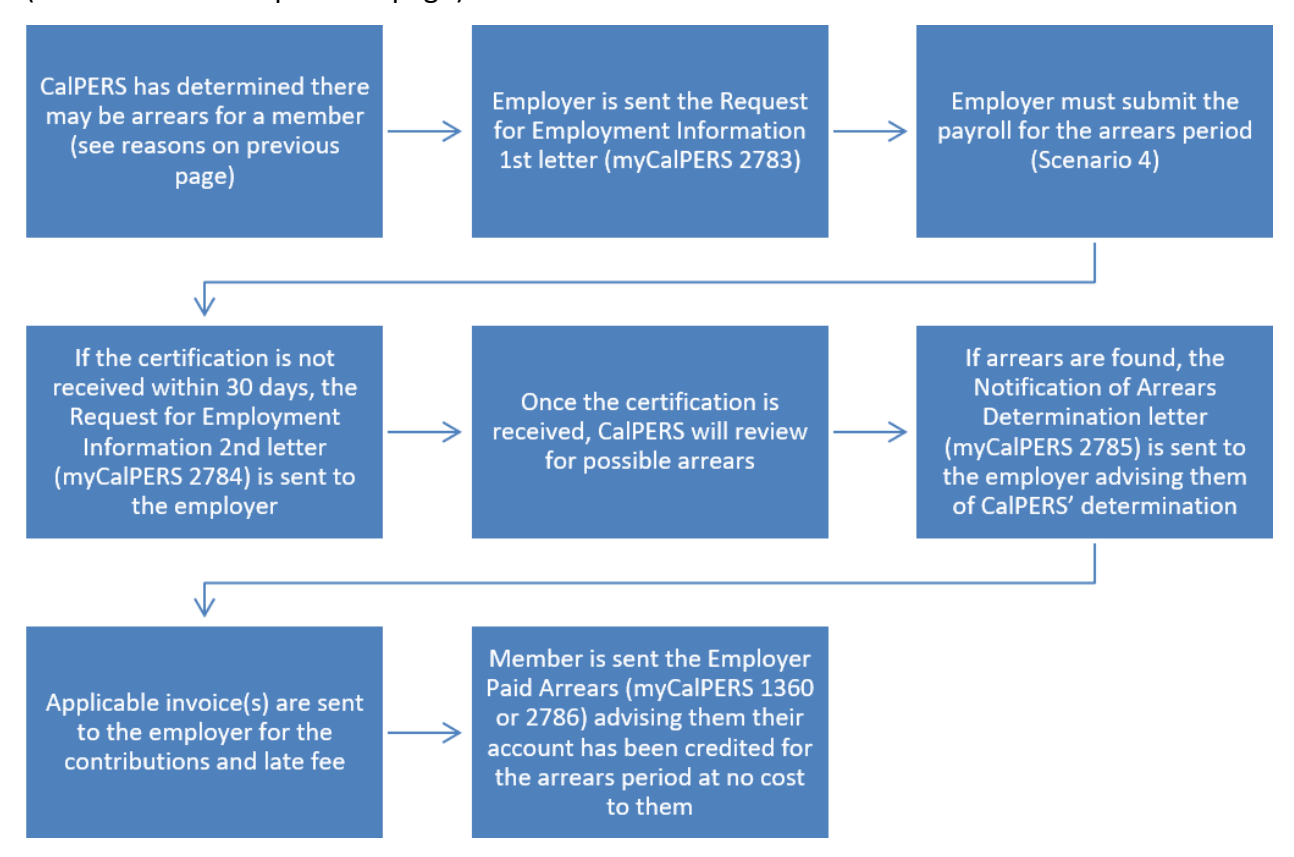

# Frequently Asked Questions and Appendix

For answers to frequently asked question and definitions of the fields within this scenario, see the Frequently Asked Questions and Appendix in the back of this student guide.

# **Contents**

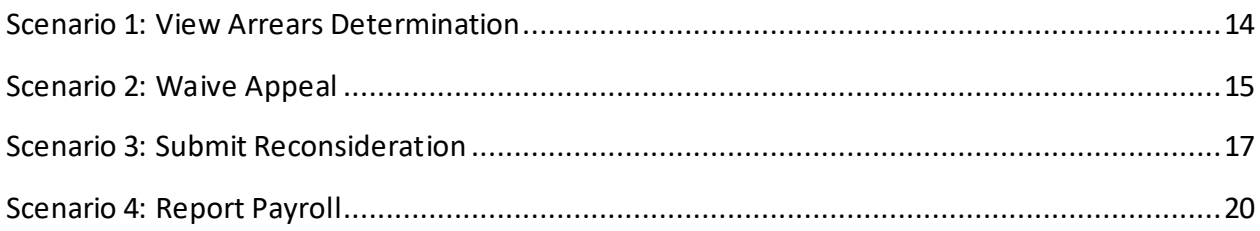

# **Scenario 1: View Arrears Determination**

You want to view an arrears determination.

#### Step Actions

Step 1 Select the **Person Information** global navigation tab.

Step 2 Complete the Person Search section.

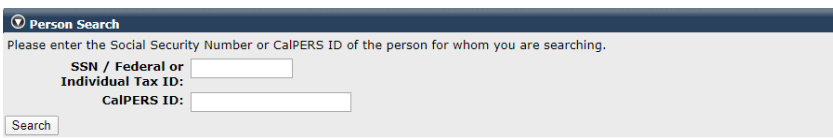

Step 3 Select the **Search** button.

Step 4 Within the Appointment History section, select the **View More Actions** link.

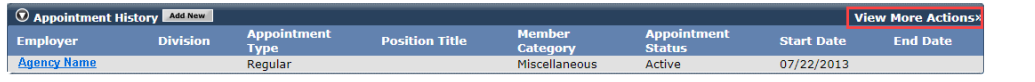

#### Step 5 Within the Arrears Determinations section, select the **Details** link.

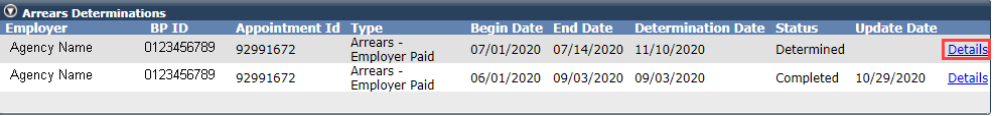

Step 6 Review the Arrears Detail section.

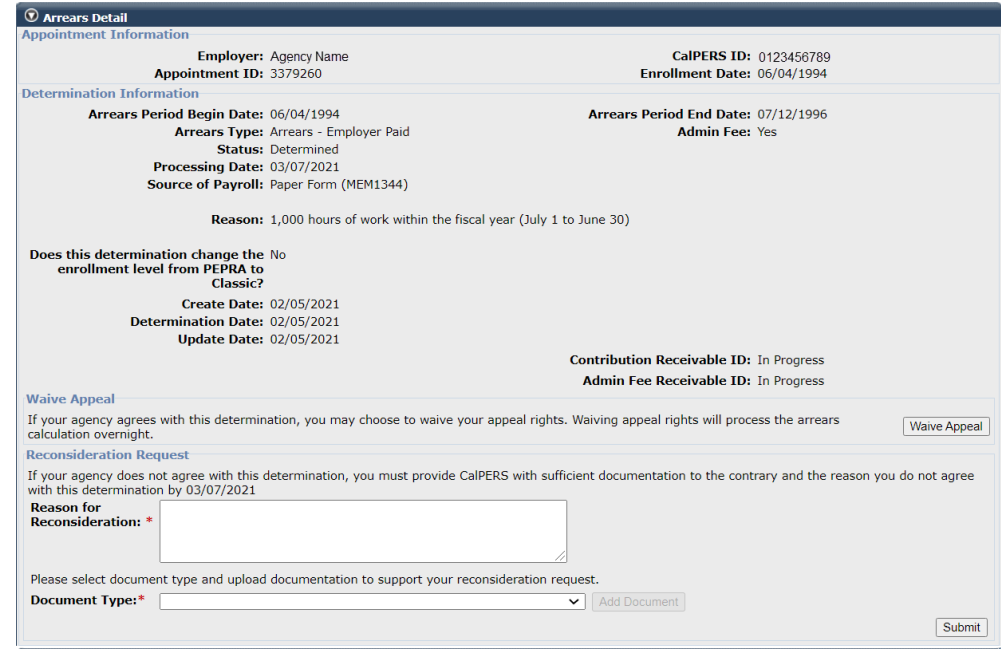

**You have completed this scenario.**

# **Scenario 2: Waive Appeal**

You want to waive the appeal period of an arrears determination.

#### System Logic

- An appeal can only be waived within 30 days of when the arrears determination was created.
- Once an appeal is waived, payroll for the arrears period can be reported. See unit 2, scenario 4 of this student guide for reporting payroll.

#### Step Actions

Step 1 Select the **Person Information** global navigation tab.

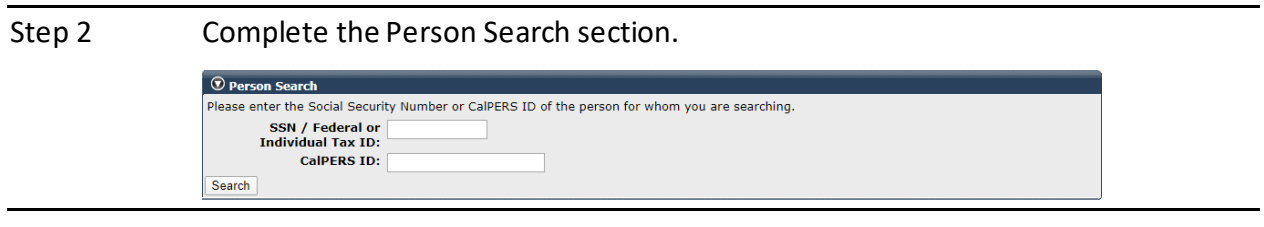

# Step 3 Select the **Search** button.

Step 4 Within the Appointment History section, select the **View More Actions** link.

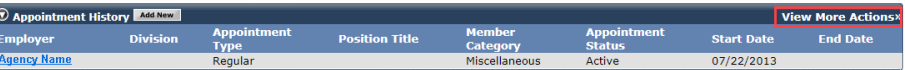

Step 5 Within the Arrears Determinations section, select the **Details** link.

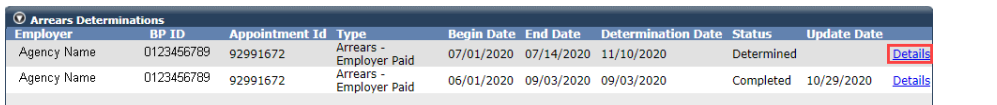

Step 6 Within the Arrears Detail section, select the **Waive Appeal** button.

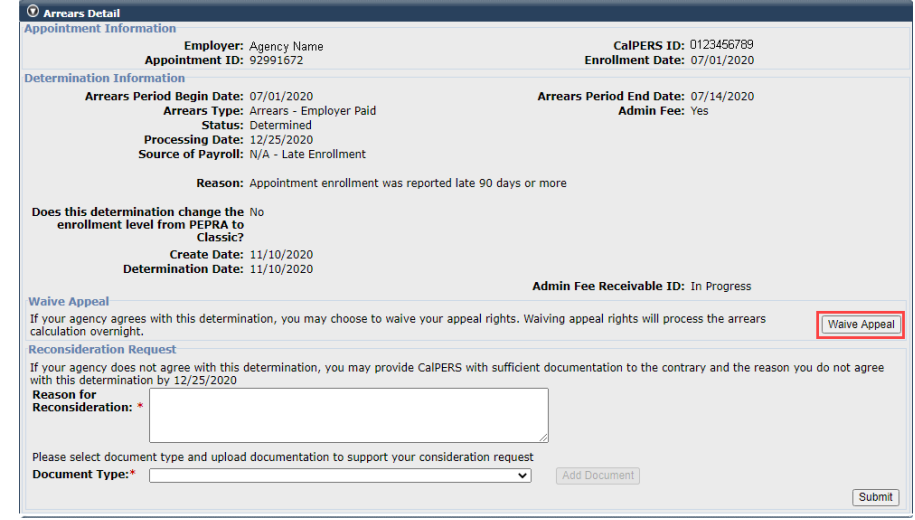

# Step 7 Within the Waive Appeal section, select the **Yes** button.

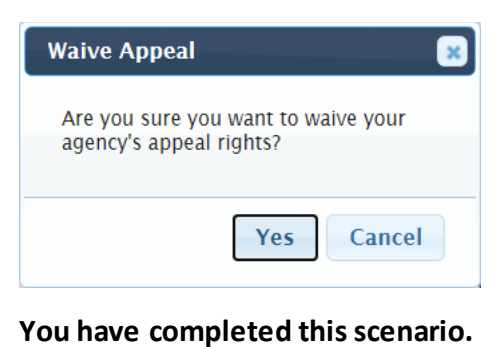

# **Scenario 3: Submit Reconsideration**

You want to submit additional information and documentation for reconsideration for an arrears determination.

# System Logic

- You have 30 days from when the arrears determination was created to submit documentation for reconsideration.
- Once the appeal period closes, if CalPERS determines the arrears stands, your agency will need to report payroll for the arrears period. See unit 2, scenario 4 for reporting payroll of this student guide.

# Step Actions

Step 1 Select the **Person Information** global navigation tab.

Step 2 Complete the Person Search section.

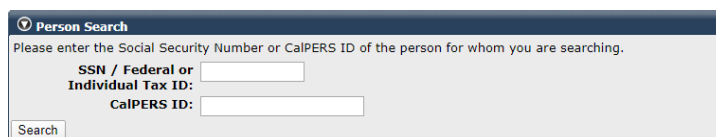

Step 3 Select the **Search** button.

Step 4 Within the Appointment History section, select the **View More Actions** link.

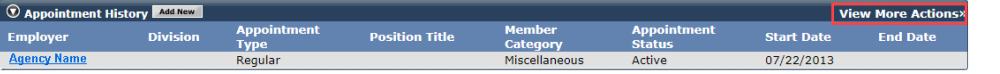

#### Step 5 Within the Arrears Determinations section, select the **Details** link.

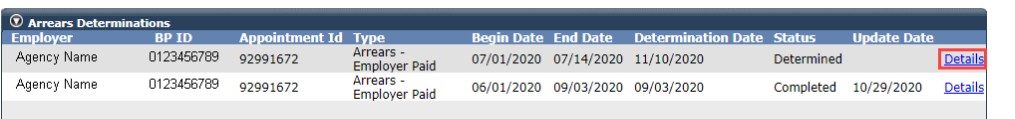

#### Step 6 Within the Arrears Detail section, complete the **Reason for Reconsideration** field.

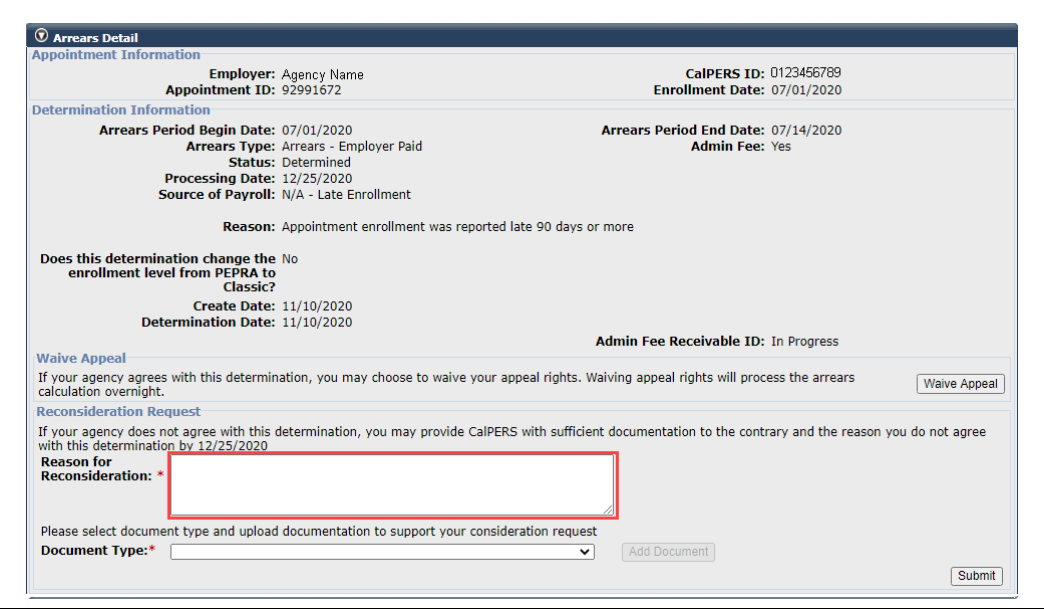

Step 7 Within the Arrears Detail section, select from the **Document Type** drop-down

#### list.

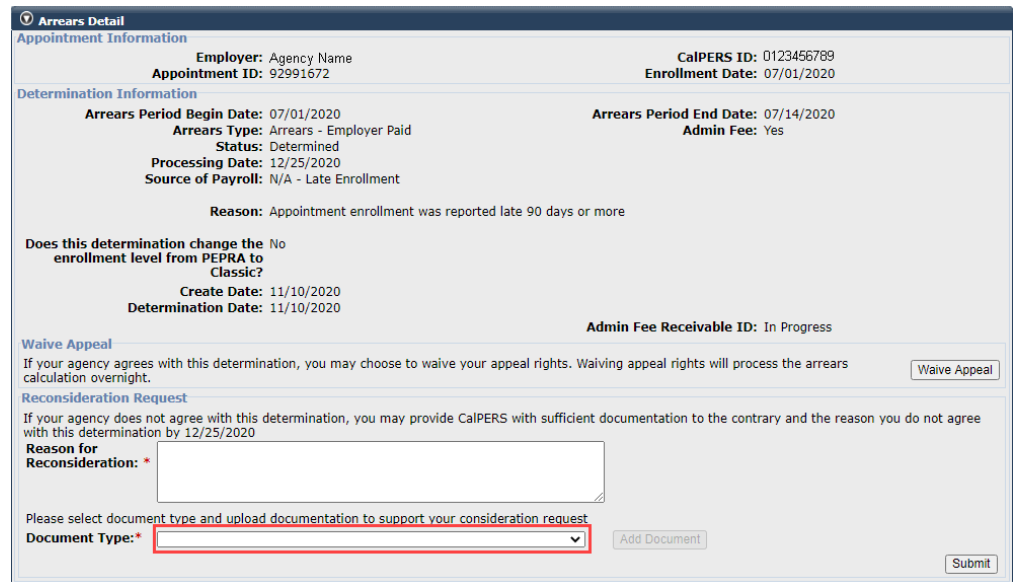

Step 8 Within the Arrears Detail section, select the **Add Document** button.

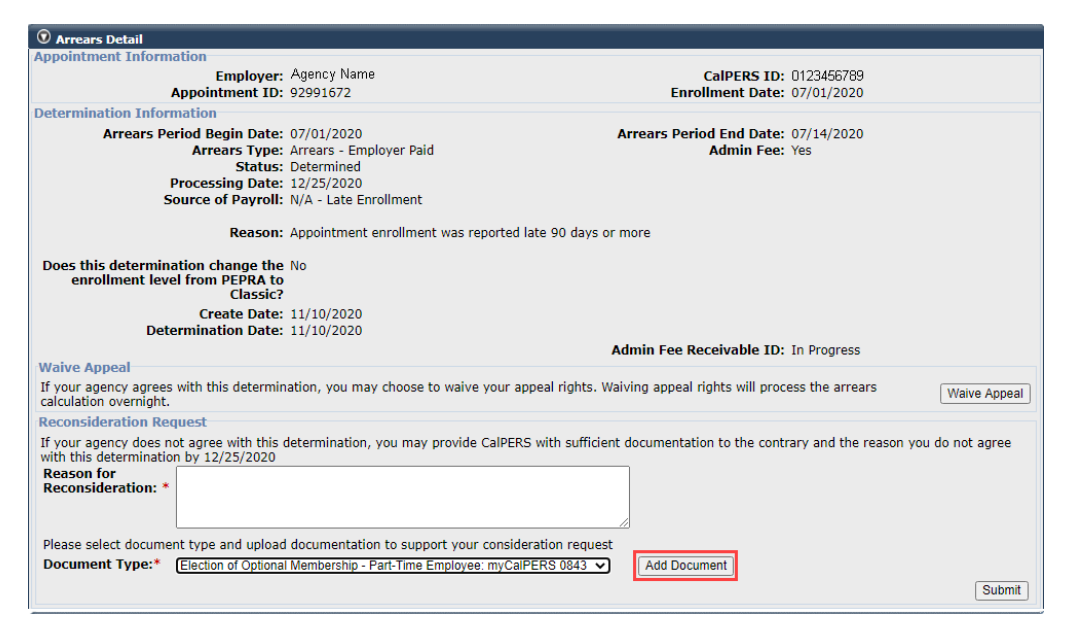

Step 9 Locate the document, and then select the **Open** button.

Step 10 Within the Arrears Detail section, select the **Submit** button.

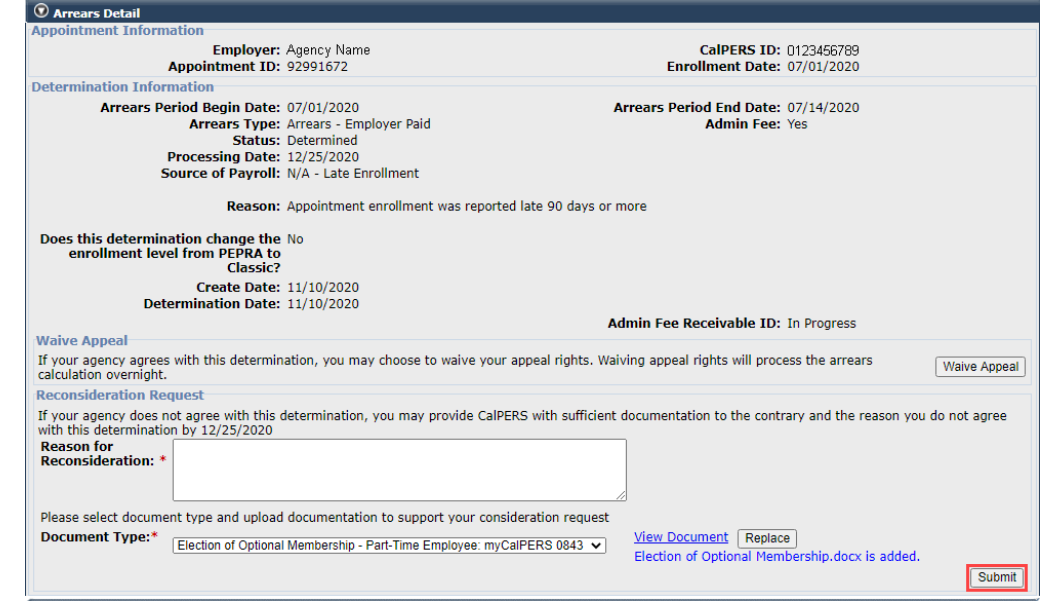

**You have completed this scenario.**

# **Scenario 4: Report Payroll**

CalPERS has requested that you report payroll for an arrears determination.

# System Logic

- Only report payroll for the arrears period once the appeal has been waived (Unit 2, Scenario 1 of this student guide) or the 30-day appeal period has closed.
- Continue reporting the member's current payroll in your earned period reports.
- You must report payroll for the arrears period.
- If an earned period does not have reportable earnings, report a zero period record. See the myCalPERS Payroll Reporting (PDF) student guide (Unit 3, Scenario 4) for the proper reporting steps.
- Begin and end dates must be within the same fiscal year. If an earned period crosses fiscal years, separate the payroll into two records.
- Do not report payroll for dates outside of the requested arrears period using this scenario.

# Step Actions

Step 1 How would you like to submit your payroll?

**Manual entry**: Continue to step 2

**File upload**: Skip to step 19

#### Manual Entry

Step 2 Within the Service Review Filter section, select the **Add New Service** button.

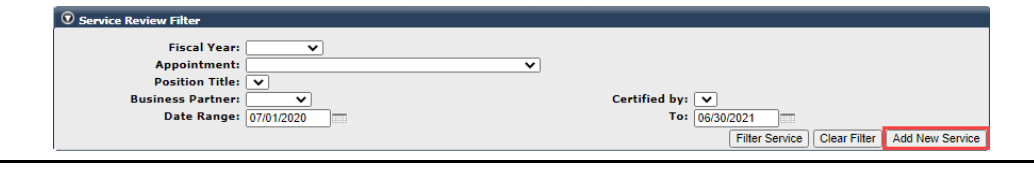

Step 3 Within the Maintain Record Details section, enter the begin and end dates of the earned period.

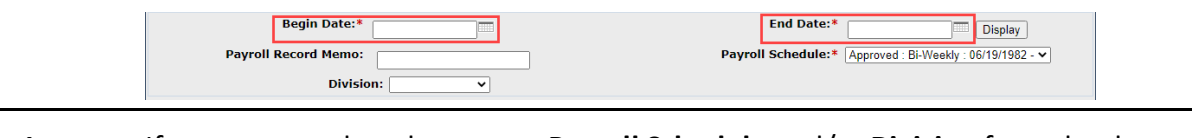

Step 4 If necessary, select the correct **Payroll Schedule** and/or **Division** from the drop-

down list.

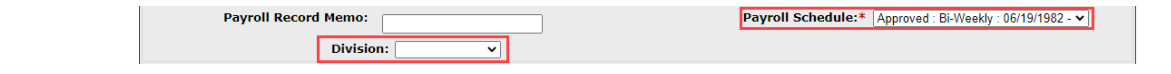

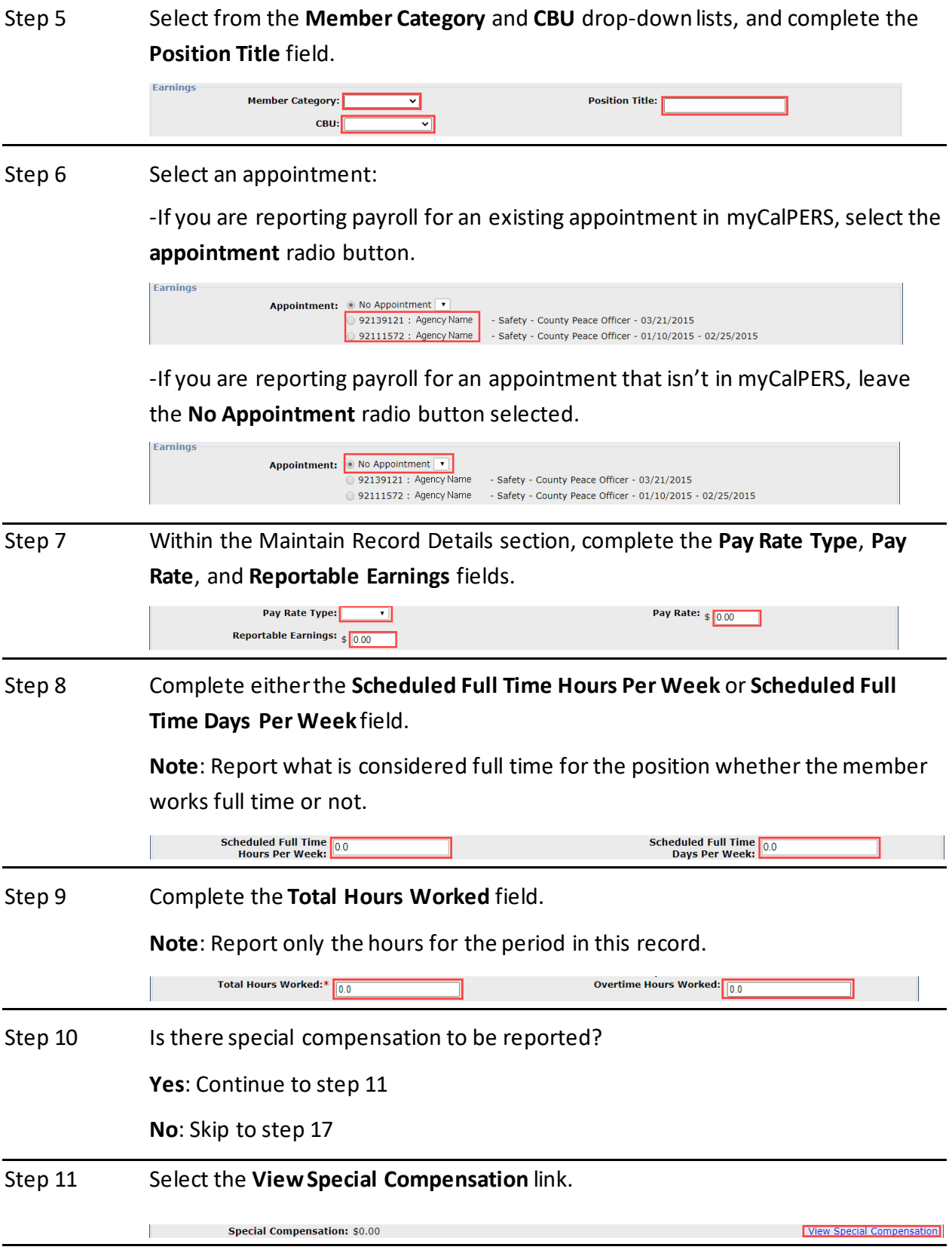
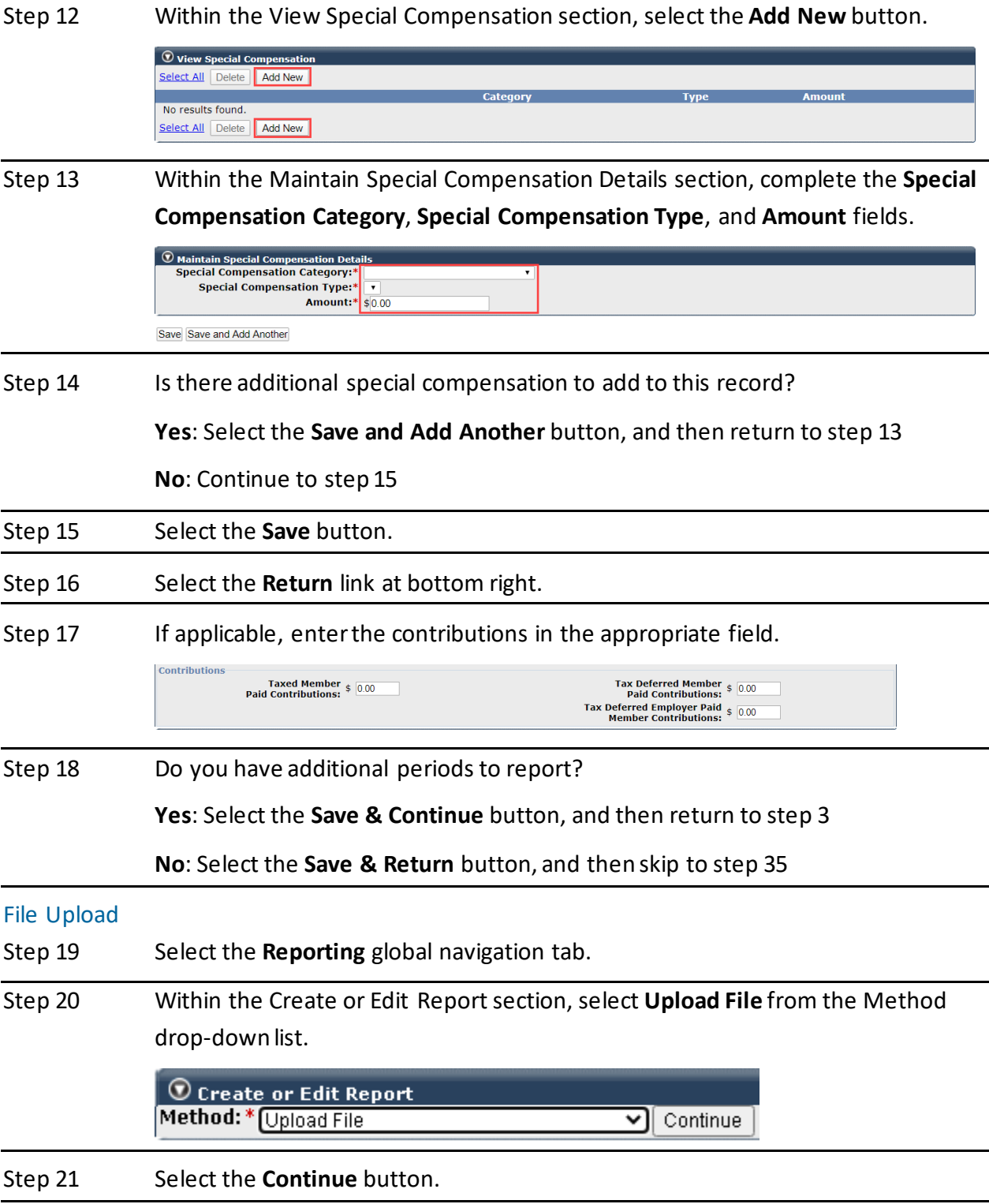

Step 22 Within the Upload File section, select the **Choose File** button.

 $\textcircled{\small{1}}$  Upload File Select Browse to locate a file to upload prior to selecting the Upload File button. Path: \* Choose File No file chosen Upload File

#### Step 23 Locate the XML file, and then select the **Open** button.

#### Step 24 Select the **Upload File** button.

 $\textcircled{1}$  Upload File Select Browse to locate a file to upload prior to selecting the Upload File button. Path: \* Choose File CalPERS Revi... Report.xml Upload File

Step 25 Within the File Upload History section, locate your report.

Step 26 Does the File Status of your report show "Accepted?"

**Yes**: Continue to step 27

**No**: Wait for the file status to show Accepted, then continue to step 27

Step 27 Select the **View Preprocessing Areas** link at the bottom right-hand side of page.

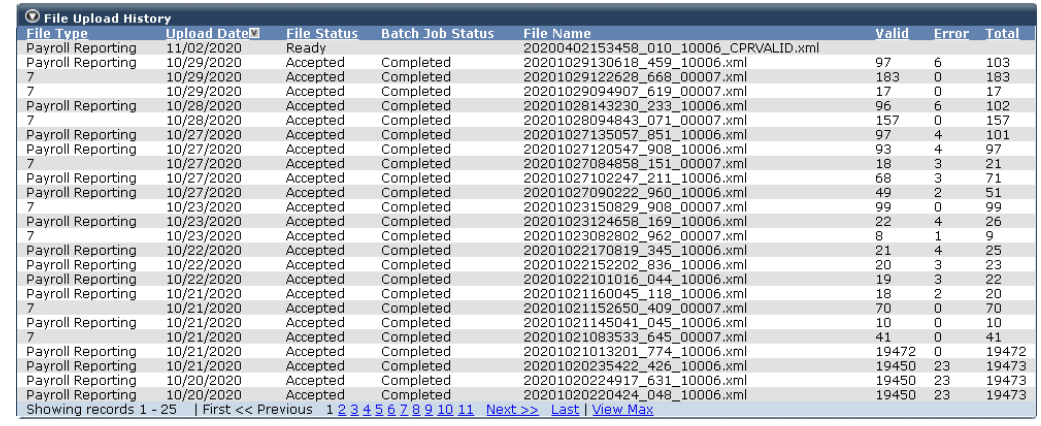

View Preprocessing Areas

#### Step 28 Within the Preprocessing Area section, select the **Payroll Reporting** link.

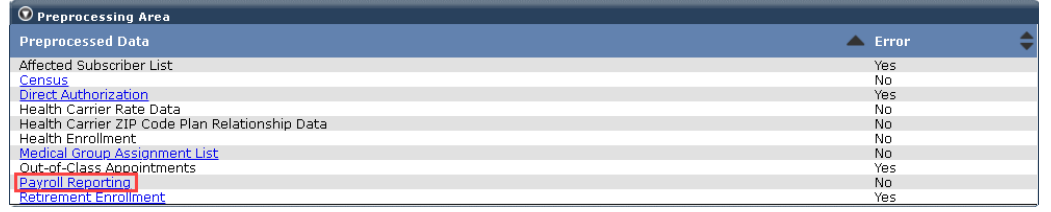

Step 29 Within the Work on Existing CalPERS Review Reports, select the appropriate **CalPERS Review Report Date** link to view payroll records for the report.

> **Note**: The report will have a status of Suspended to allow you to edit and add records if needed.

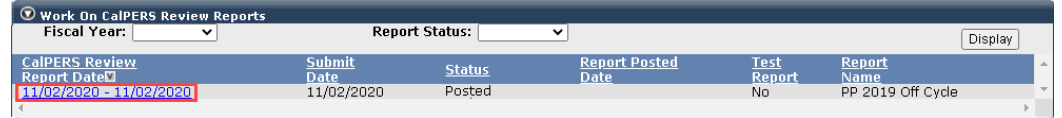

Step 30 Select the **Reporting** global navigation tab.

Step 31 Select the **Member Requests** local navigation link.

- Step 32 Within the Employment and Service Period Certification List section, locate the member in the list.
- Step 33 Select the **Status** link for the request you wish to complete.

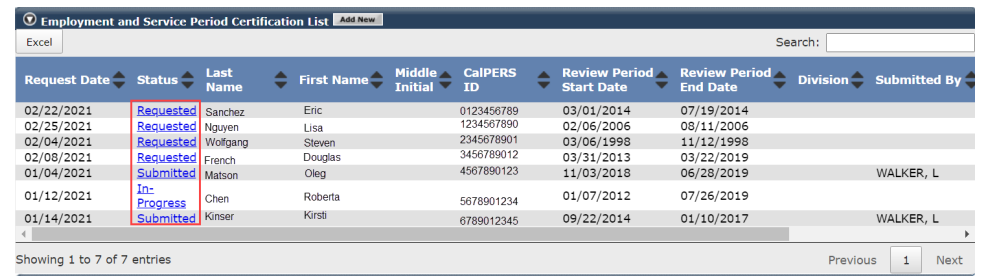

Step 34 Within the Employment Periods section, select the **Start Date – End Date** link.

**Note**: There may be more than one period of employment displayed.

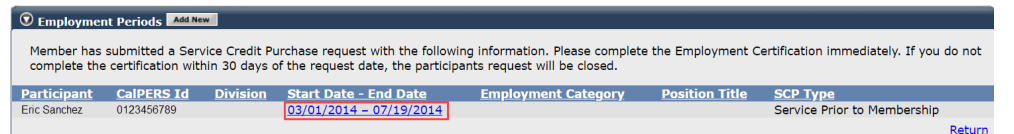

#### Submit Request

Step 35 Within the Certification section, select the **certification** check box.

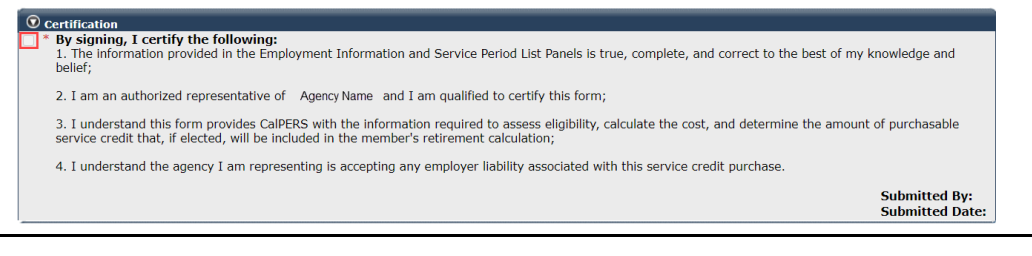

Step 36 Select the **Submit** button.

**You have completed this scenario.**

# Frequently Asked Questions

# **General Questions**

For further information on the new employment certification functionality in myCalPERS, view Circular Letter 200-042-20.

### Q. How do we use the Employment Certification?

**A**. This guide provides detailed steps to help you electronically submit employment information (MEM-1344 or similar) for service credit purchases and membership reviews.

# Q. When do we use the myCalPERS Employment Certification?

**A**. The system enhancementswill allow you to submit employment information and payroll details for an employee whose membership status needsto be reviewed. This can be for any type of arrears driven by late enrollment or pre-review for service credit purchase. To ensure an accurate reflection of service credit to your employee's account, your agency must submit this information through myCalPERS for review.

### Q. How do we know when there is a 90-day violation?

**A**. CalPERS will send a Notification of Reported Late Appointment(myCalPERS 0847) to your agency. After 30 days from the late appointment entry, another letter will generate for the Notification of Arrears (myCalPERS 2785). The applicable dates and deadlines will be included in the letter.

### Q. What reason would we need to enter data into myCalPERS?

**A**. You received a notification requesting you to enter the required information.

- Q. How do I complete the online employment certification request?
- **A**. Follow the steps in Unit 2 of this student guide.

### Q: How to I locate my agency's System Access Administrator(s)?

A. To locate a list of your agency's System Access Administrator(s), within myCalPERS select:

Profile > Contacts section > SystemAdmin column displays Y

# Q: What if my System Access Administrator has left my agency or there isn't one assigned?

A. Call the employer contact center at **888-CalPERS**.

# Q. How do I get access to complete the employment certification?

**A**. If you are unable to access the pages detailed in these scenarios, contact your agency's system access administrator to request an update to your myCalPERS access.

The required role is Business Partner Arrears along with one or more of the following:

- Business Partner Payroll
- Business Partner Payroll RO
- Business Partner Retirement Enrollment
- Business Partner Retirement Enrollment RO

Review our guidelines on system access and myCalPERS system privileges for business partner roles:

- myCalPERS System Access Administration (PDF) student guide
- myCalPERS System Privileges for Business Partner Roles (PDF) supplemental guide

#### Q. How do I get a list of all the requests?

**A**. Log into myCalPERS, select the **Reporting** global navigation tab, then select **Member Requests**. Your agency's requests will be listed in the Employment and Service Period Certification List section.

#### Q. What are the dates of employment?

**A**. The date of hire to the date of separation.

#### Q. Who will receive the notification letters?

**A**. Your agency and the member will receive notification letters. For school employers, the district and the county office of education will receive notifications.

#### Q. Who would receive the notification letter at the employer's address?

**A**. The letter will be mailed to the attention of the Arrears Administrator primary contact on file. If there is no Arrears Administrator contact, the letter will default to the General primary contact.

#### Q. How do I receive notification when there is a letter to view in myCalPERS?

**A**. Your system access administrator will need to set up an Arrears Administrator (contact type), select primary contact, and set their email as their contact preference to email. An email will then be sent as notification for the letters distributed to that employer. Your system access administrator can follow the steps in the myCalPERS System Access Administration (PDF) student guide to establish and maintain agency access.

- To view letters in myCalPERS, select **Common Tasks** > **Document History**
- To view the certification requests, select **Reporting** > **Member Requests**

# Q. What happens after the notification letter?

**A**. The letter will provide instructions. The employment information needs to be completed as well as the payroll for the requested dates.

### Q: What is the myCalPERS 2788 form?

**A**: This is not a mandatory field. It is an optional field to upload a hiring document to supplement the information provided about the employment.

### **Payroll**

### Q. Why am I receiving an error when submitting payroll?

**A**. Below are some of the common errors that require correction:

- Payroll has not been reported for the entire employment period. Even if the employee didn't work certain months during the employment period that is requested, a zero-payroll record needs to be entered for those pay periods. Refer to the myCalPERS Payroll Reporting (PDF) student guide, Unit 3 Scenario 4 for additional information.
- Payroll has been enteredwith dates past the membership date.
- The service periods are crossing over the fiscal year (July 1 to June 30). If your agency's payroll period crosses over the fiscal year, split the pay period into proper fiscal year reporting.
- There are missing days, e.g., leap year.
- The position title entered in the earned period record doesn'tmatch the one entered in the Employment Information section.

### Q. What if I need to correct something?

**A**. Go into the record, delete it, and then enter the correct information.

#### Q. How do we enter payroll for multiple years?

**A**. Manually enter each pay period separately.

#### Q. What if the data does not fit into a field?

A. Call the CalPERS Customer Contact Center or email Membership\_Reporting@calpers.ca.gov.

### Q. Are we only supposed to input data that CalPERS is asking for?

**A**. Yes. The system will generate an error if you input extra payroll.

### Q. How to upload Excel spreadsheet for payroll?

**A**. Currently, the system does not accept Excel spreadsheets for the payroll detail. XML is the only acceptable format currently. Refer to the Employer Technical Toolkit within the Technical Resources page. Within the zip folder, read the CalPERS Review Reports folder for all XML file specifications.

# Q. Can I pre-pay for my member and employer contributions?

**A**. You can; however, it is highly recommended that you do not do this. CalPERS recommends that you pay after the contributions have been calculated and invoiced to avoid it being on an adjustment report.

#### **Service Credit Purchase**

#### Q. How do I complete a service credit request?

**A**. Follow the steps in Scenario 1 of this student guide.

#### Q. How do we confirm a service credit purchase has been submitted?

**A**. You will see Submitted at the bottom.

#### Q. How do we know the status of their SCP request?

**A**. The employer portion of service credit purchase requests are completed within 90 days. You can call CalPERS at **888-CalPERS** to check the status. You may also verify within the member's account by following Unit 1, Scenario 2 in myCalPERS Payroll Adjustments (PDF) student guide.

#### Q: How do we answer these questions?

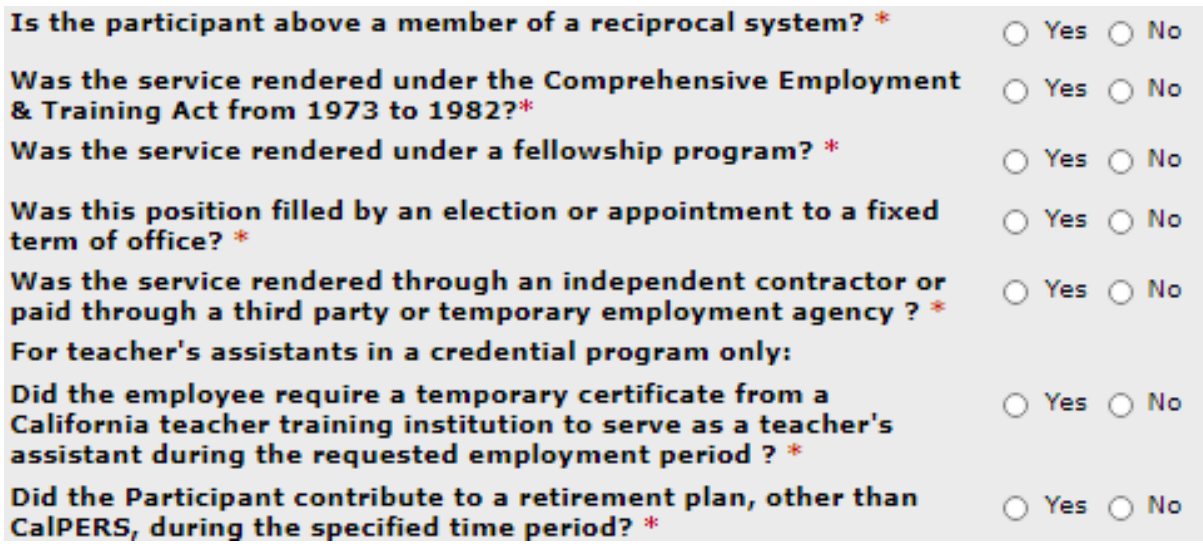

**A**: For additional information, refer to the following resources:

- Public Agency & Schools Reference Guide (PDF)
- State Reference Guide (PDF)

# Q: What is a reciprocal system?

**A**: Reciprocity is an agreement among public retirement systems to allow members to move from one public employer to another within a specific time limit. When a member establishes reciprocity, there is no transfer of funds or service credit between retirement systems. They are a member of both systems and are subject to the membership and benefit obligations and rights of each system, except as they are modified by the reciprocity agreement. For additional information, refer to the following resources:

- Public Agency & Schools Reference Guide (PDF)
- State Reference Guide (PDF)

# Q: What is the Comprehensive Employment & Training Act (CETA) from 1973 to 1982?

**A**: An employee may be eligible for this type of service credit if they worked under CETA for a federal or state sponsored program from 1973 to 1982, such as the Public Employee Program, Public Service Employment, Disabled Veterans Outreach Program, Public Service Employment Program, or Cal Esteem.

### Q: What is a teacher assistant?

**A**: Temporary Teacher or Assistant Certificate Persons employed as teacher-assistants under Education Code section 44926 (who possess a temporary certificate to serve as a teacher assistant and are enrolled in a California teacher training institution) are excluded from CalPERS membership by Gov. Code section 20300(d).

# **California State University (CSU)**

# Q. What are the responsibilities of individual CSU campuses?

**A**. To respond to the requests made through the notification system and letters directly in myCalPERS.

### Q. What are the responsibilities of the State Controller's Office?

**A**. To provide payroll details to the CSUs as needed.

# Q. How will non-direct reporters enter their data?

**A**. Non-direct reporting state agencies will need to enter all requested information in myCalPERS.

### Q. Are we responsible for entering the work for multiple campuses?

**A**. No, each campus would enter their own information for the time worked at their campus.

# Q. If An employee receives checks for 12 months but doesn't work every month, how is that entered CalPERS?

**A**. The appointment would be entered, and the payroll would be entered for the hours they worked for that month. If they did not work, you would report a zero-payroll record. Refer to the myCalPERS Payroll Reporting (PDF) student guide, Unit 3 Scenario 4 for additional information.

### Q. How do we handle special consultants?

**A**. Work with the State Controller's Office, and they will work with CalPERS.

### Q. What is a hiring document(myCalPERS 2788)?

**A**. The hiring agreement used when you hired the member.

### Q. If I make a mistake and it has been submitted, how do I correct it?

A. Call CalPERS to unlock the screen, so corrections can be made.

# Appendix

For additional information, refer to the following resources:

- Public Agency & Schools Reference Guide (PDF)
- State Reference Guide (PDF)

### **Employment Certification**

#### Appointment Tenure

Enter the tenure as of the begin date of the requested period.

#### Contract Exclusions

Confirm if the position is excluded by reviewing your agency's contract exclusions in myCalPERS. Position exclusions do not apply to schools.

#### Employment Category

This is entered based on what the category of the position would have been if the employee was brought into membership for this position.

#### Hiring Document (myCalPERS 2788)

This field is optional. If you would like to provide additional information related to the time base and tenure of the appointment, upload it here.

#### Position Titles

Must match in the Employment Information and Pay Period Detail sections.

#### Time Base

Enter the time base as of the begin date of the requested period.

### **Payroll**

### Begin/End Dates

Earned periods must be entered by pay period and separated by fiscal year. Multiple pay periods cannot be combined.

#### **Division**

Only displays for publics agency and county office of education employers.

#### End Date

Earned periods must be entered by pay period and separated by fiscal year. Multiple pay periods cannot be combined.

#### Overtime Hours

Enter the number of overtime hours for the period.

#### Pay Rate

Enter the full-time pay rate for the earned period even if the employee is part-time.

### Pay Rate Type

Enter the pay rate type (Hourly, Monthly, or Daily) per your pay schedule.

#### Position Titles

Must match in the Employment Information and Pay Period Detail sections.

#### Reportable Earnings

Enter the reportable earnings for the earned period.

#### Scheduled Full Time Hours Per Week

Complete if the Pay Rate Type field is hourly. Enter the hours that are considered full time for the position.

#### Scheduled Full Time Days Per Week

Complete if the Pay Rate Type field is daily. Enter the days that are considered full time for the position.

### Special Compensation

Report only the reportable special compensation for the earned period per your agency's Memorandum of Understanding (MOU).

#### Total Hours Worked

Report only the hours worked in the earned period.

# CalPERS Resources

Obtain more information by visiting the CalPERS website at www.calpers.ca.gov.

- myCalPERS Student Guides & Resources **Pathway:** CalPERS website > Employers > I Want To…: Find myCalPERS Student Guides
- Employer Education Schedule (PDF) **Pathway:** CalPERS website > Employers > I Want To…: Find myCalPERS Student Guides > Employer Education Schedule
- Online Classes for Employers (PDF) Pathway: CalPERS website > Employers > I Want To...: Find myCalPERS Student Guides > Online Classes for Employers
- myCalPERS Technical Requirements **Pathway:** CalPERS website > Employers > myCalPERS Technical Requirements
- Public Agency & Schools Reference Guide (PDF) **Pathway:** CalPERS website > Employers > Policies & Procedures > Reference & Health Guides > Public Agency & Schools Reference Guide (PDF)
- State Reference Guide (PDF) **Pathway:** CalPERS website > Employers > Policies & Procedures > Reference & Health Guides > State Reference Guide (PDF)
- Circular Letters CalPERS **Pathway:** CalPERS website > Employers > Policies & Procedures > Circular Letters
- Public Employees' Retirement Law (PERL) **Pathway:** CalPERS website > About > Laws, Legislation & Regulations> Public Employees' Retirement Law (PERL)
- myCalPERS Employer Reports (Cognos) Catalog **Pathway:** CalPERS website > Employers > myCalPERS Technical Requirements > Employer Reports (Cognos) Catalog

# CalPERS Contacts

# **Email**

- To contact employer educators for questions and requests, email CalPERS Employer Communications@calpers.ca.gov.
- To contact the Employer Response Team for assistance with your most critical, complex, or time-sensitive issues, email ERT@calpers.ca.gov.
- To contact the membership team for assistance with the service credit purchase and employment certification processes, email Membership Reporting@calpers.ca.gov.

### **Phone or Fax**

You can reach CalPERS at **888 CalPERS** (or **888**-225-7377), Monday through Friday, 8:00 a.m. to 5:00 p.m., except on state holidays.

- TTY: (877) 249-7442 (This number does not accept voice calls)
- CalPERS centralized fax number: (800) 959-6545
- Employer Response Team phone number: (800) 253-4594

### **Submit Inquiry**

You can send secure messages through myCalPERS. Expand the **Common Tasks** left-side navigation folder, and then select the **Submit Inquiry** link to submit a question or request.

# Completing an Employment Certification School Employers

# Employer Account Management Division & Member Account Management Division

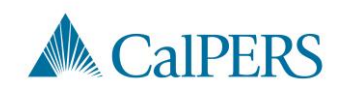

# Topics (1 of 2)

- Required Roles in myCalPERS
- Employment Certifications
- Completing the Employment Certification
- Employment Information Section
- Add Service Period Detail
- Submit the Certification

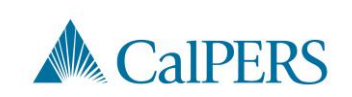

Employment Certification – School Employers

# Topics (2 of 2)

Missing Service Period Error

Certification Status

Arrears Determination Options

Resources

**Questions** 

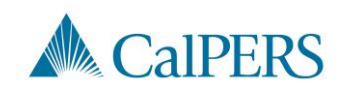

# Required Roles in myCalPERS

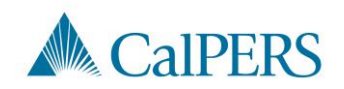

# Required Roles in myCalPERS

Must be assigned the Business Partner Arrears role along with one or more of the following roles:

- Business Partner Payroll
- Business Partner Payroll Read Only
- Business Partner Retirement Enrollment
- Business Partner Retirement Enrollment Read Only

Note: Contact your System Access Administrator to request the required roles.

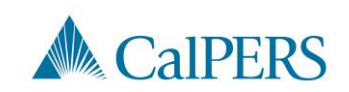

# Employment Certifications

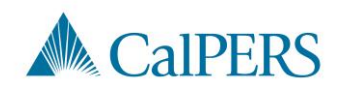

# When is an Employment Certification Required?

Service Credit Purchase (SCP) requests initiated by:

- Member through their myCalPERS account
- Member submitting a paper request to their employer for upload and certification

Membership reviews initiated by:

- CalPERS staff
- Employer
- Member

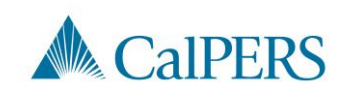

# Completing the Employment Certification

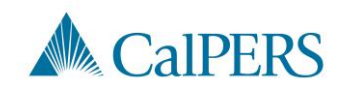

# Employment Certification (1 of 14)

Complete the following steps when an employee submits an SCP request, or a membership review is needed:

Step 1: Select the **Reporting** global navigation tab

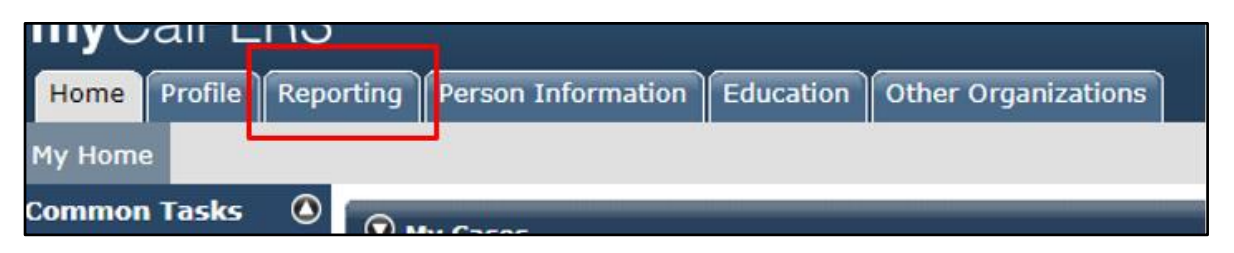

# Step 2: Select the **Member Requests** local navigation link

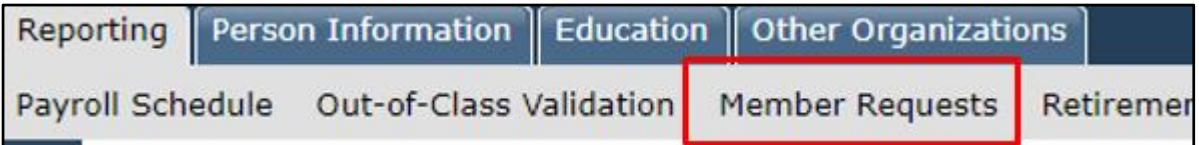

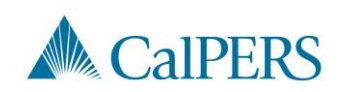

# Employment Certification (2 of 14)

Step 3: Review the Employment and Service Period Certification List panel

Is the employee on the list?

- No: Continue to **Step 4**
- Yes: Select the **Requested** status link and continue to **Step 5**

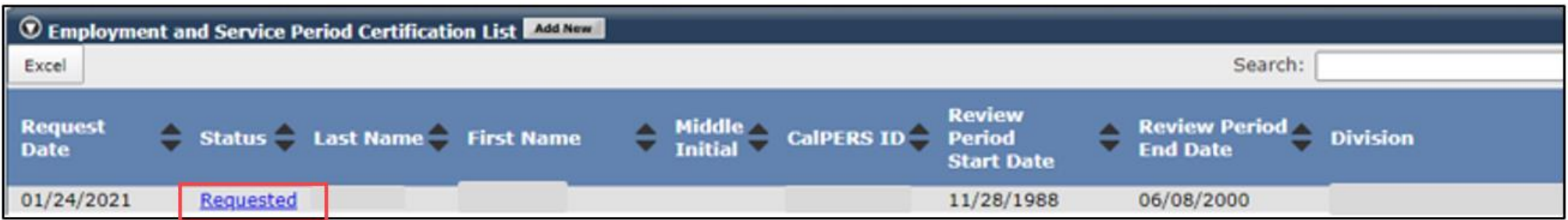

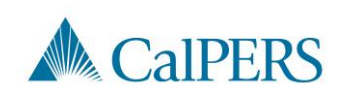

# Employment Certification (3 of 14)

Step 4: Select **Add New** in the Employment and Service Period Certification List panel

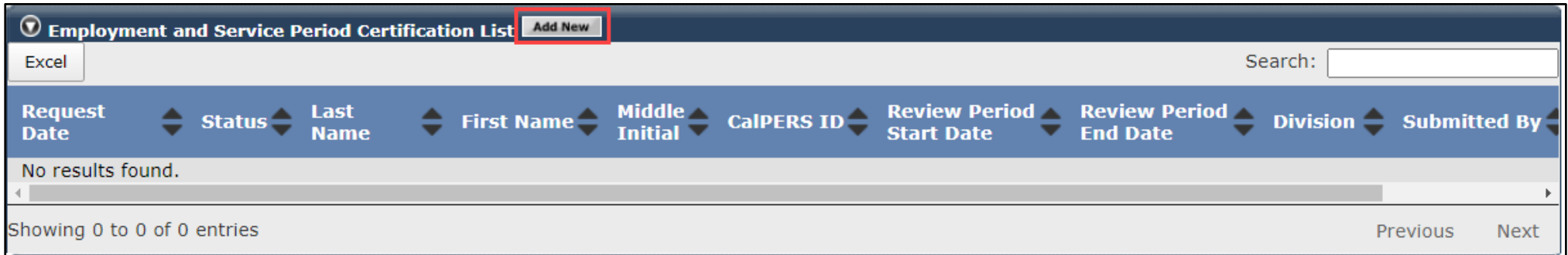

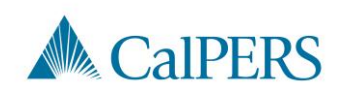

# Employment Certification (4 of 14)

# Complete the Employment Information section

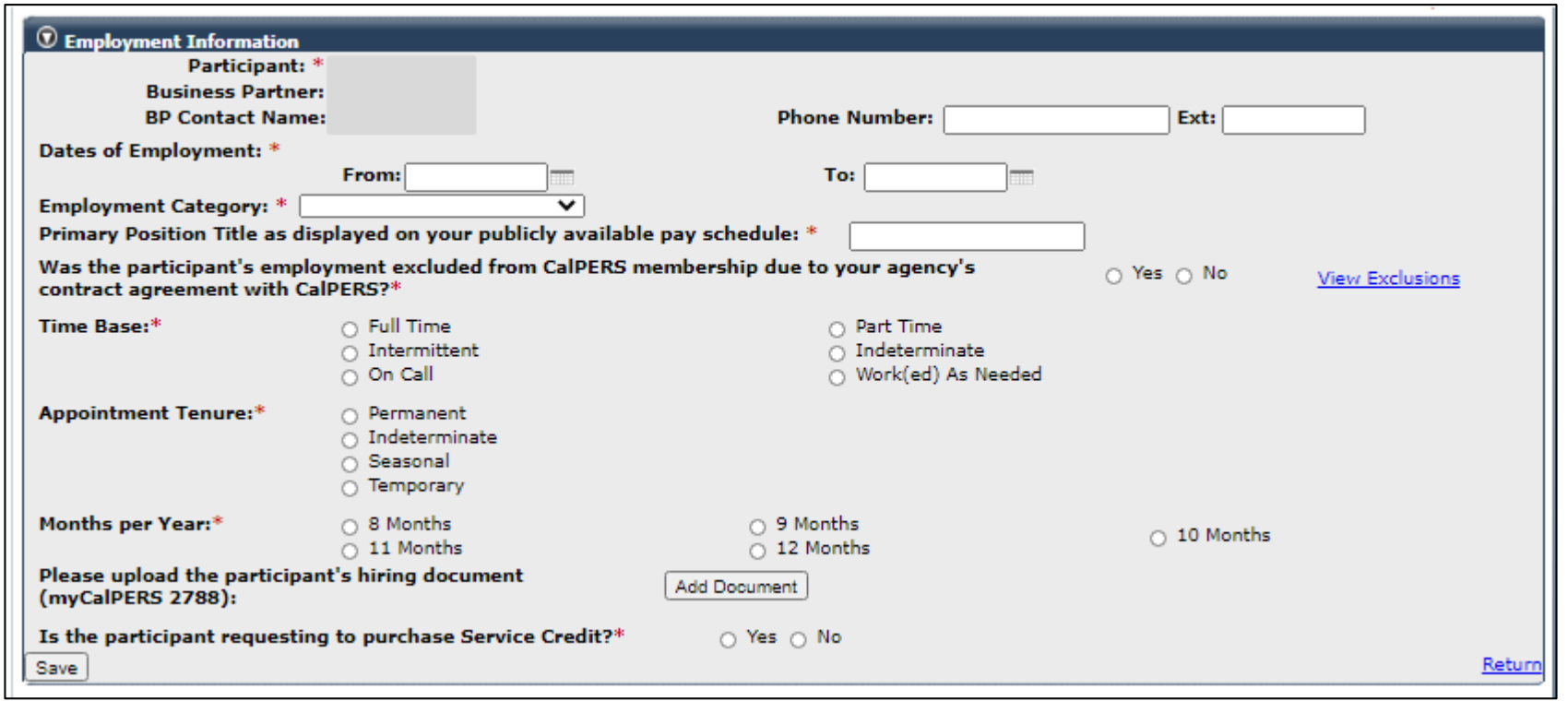

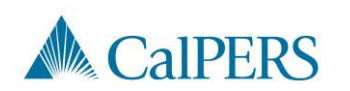

# Employment Certification (5 of 14)

Step 5: Is the employee's information displayed?

- Yes: Continue to **Step 6**
- No: **Select** Participant link to add participant's information

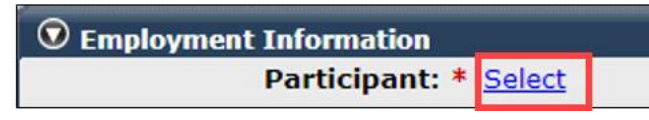

# Step 6: Confirm the correct business partner and division is listed

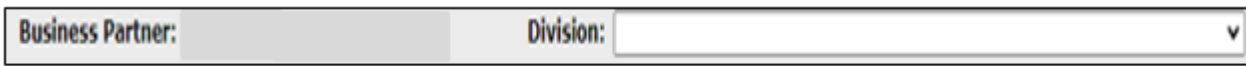

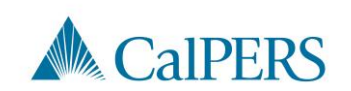

# Employment Certification (6 of 14)

# Step 7: Enter contact phone number

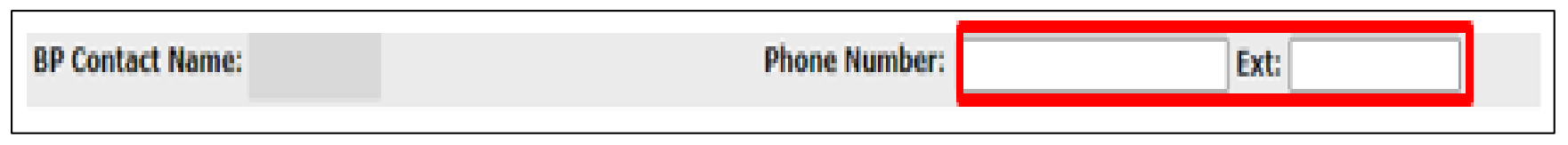

# Step 8: Enter or confirm employment dates

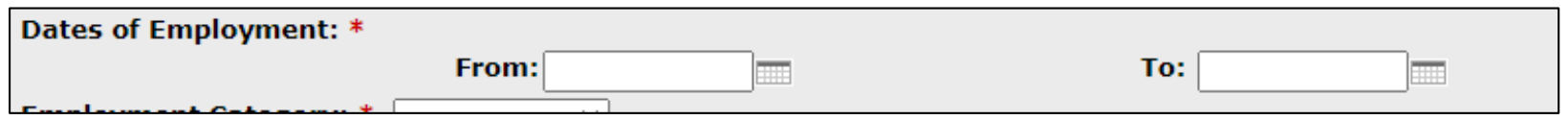

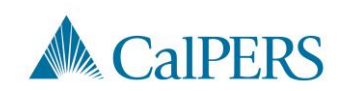

# Employment Certification (7 of 14)

Step 9: Select applicable employment category

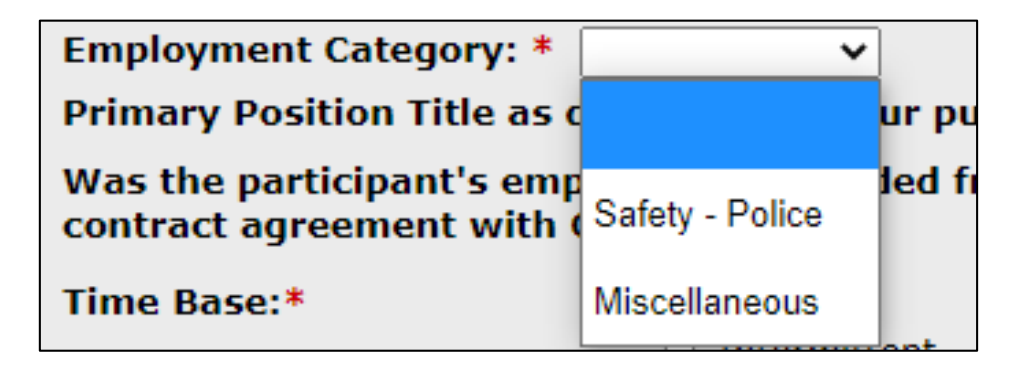

This is based on the category the employee would have been if brought into membership for this position

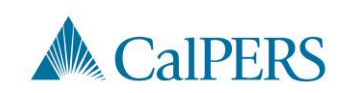

# Employment Certification (8 of 14)

Step 10: Enter the position title for the certification

Primary Position Title as displayed on your publicly available pay schedule: \*

Step 11: Is employee's employment excluded from CalPERS membership due to your agency's contract agreement or by law under Government Code 20300?

• No: Continue to **Step 12**

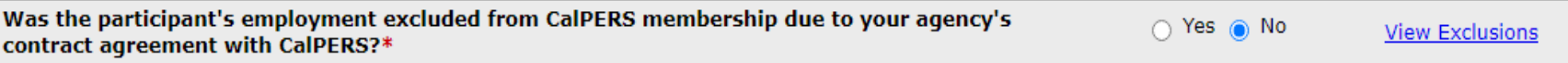

• Yes: Confirm the position is excluded due to a contract exclusion or by law. Continue to **Step 12**

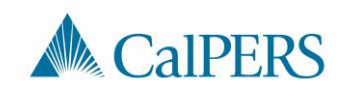

# Employment Certification (9 of 14)

Step 12: Select time base and tenure at the start of the employment period

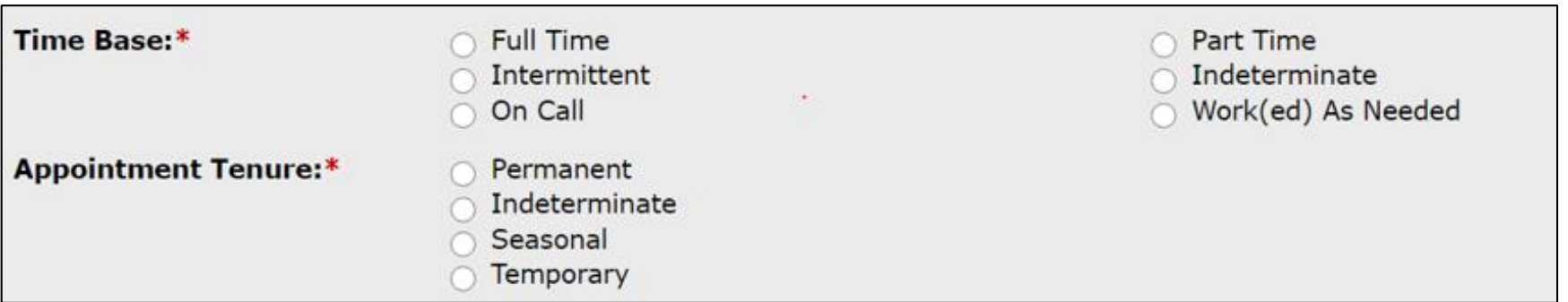

Example: If request began on January 1, 2019, select time base and tenure effective January 1, 2019.

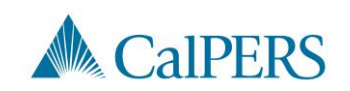

# Employment Certification (10 of 14)

Step 13: Select months per year worked

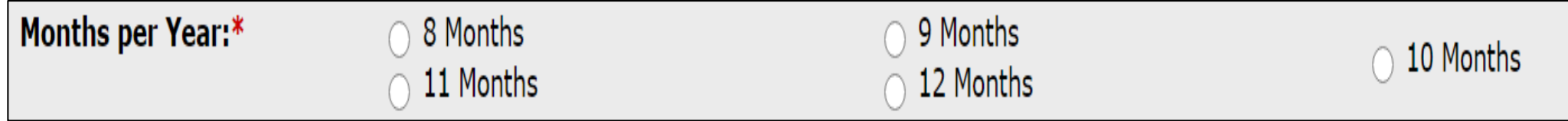

Step 14: Select **Add Document**, if necessary, to upload additional information related to the appointment's time base and tenure **Note**: This step is optional.

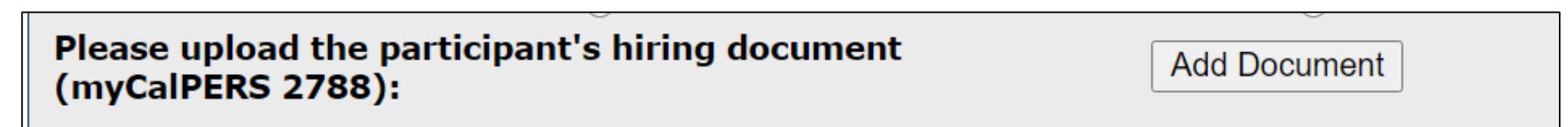

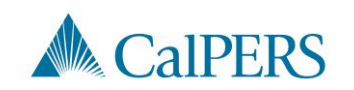

# Employment Certification (11 of 14)

Step 15: Is the employee requesting to purchase service credit?

• No: This is a membership review, select **Save** This section is complete

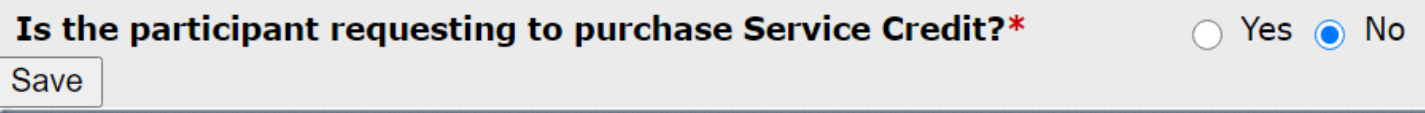

• Yes: Continue to **Step 16**

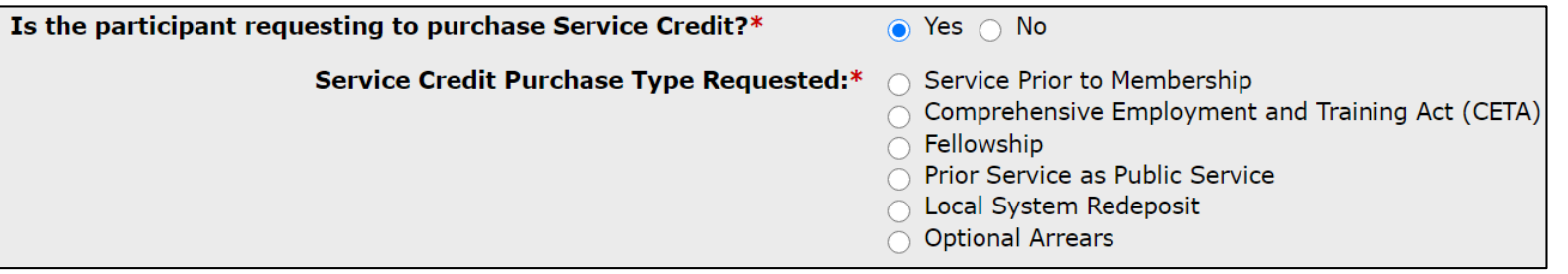

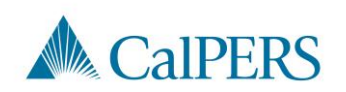

# Employment Certification (12 of 14)

Step 16: Select service credit type the employee is requesting to purchase

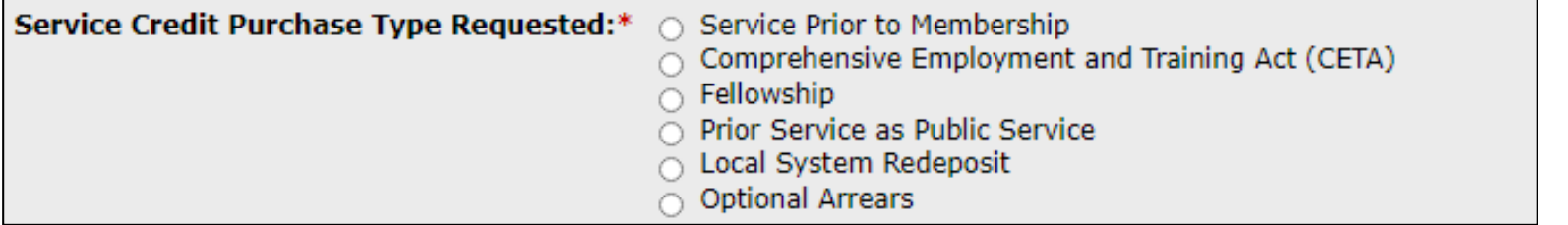

Step 17: Select **Add Document** to upload service credit purchase request document

> Please upload the participant's Service Prior to Membership related signed service credit purchase request form (myCalPERS 1168): \*

**Add Document** 

**Note:** Skip **Steps 17** and **18** if the SCP request was submitted through myCalPERS account. The request will already be uploaded.

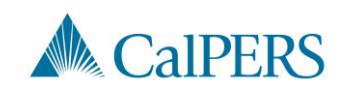

# Employment Certification (13 of 14)

Step 18: Locate the document and select **Open**

Step 19: Answer the remaining questions

• Default to **No** if unknown

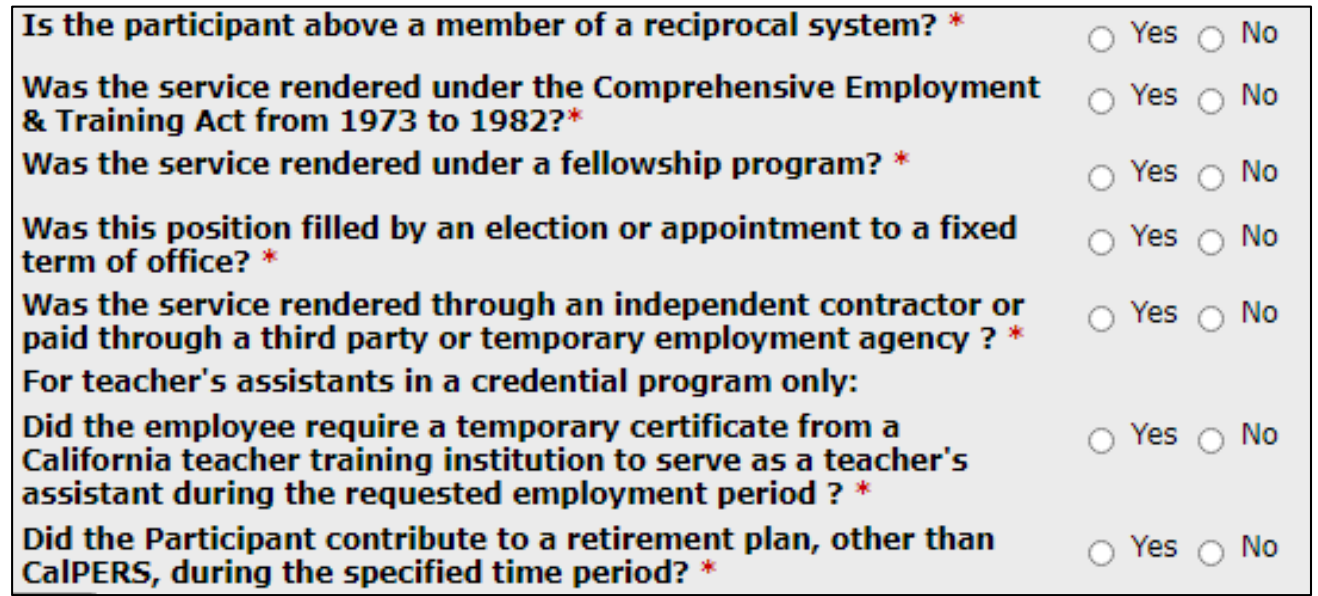

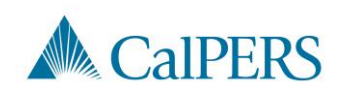

# Employment Certification (14 of 14)

# Step 20: Select **Save**

CalPERS, during the specified time period? \* Save

Step 21: Do you have additional employment periods to add?

- No: This section is complete, proceed to enter the payroll detail
- Yes: Return to **Step 4**

o Enter additional employment periods for the following:

- All positions within the requested time period
- Time base changes **per** position
- Separations between appointments **must** be included Example: 01/01/2000-06/30/2000, separated, started again 08/01/2000–12/31/2000 Each period needs a separate employment period added

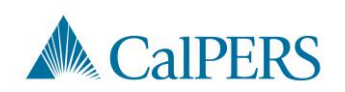

# Add Service Period Detail

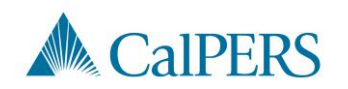
## Add Service Period Detail (1 of 14)

Step 1: Select **Add New Service** in the Service Review Filter panel to submit service period detail

• Confirm you have the correct roles assigned if you are unable to view the Add New Service button

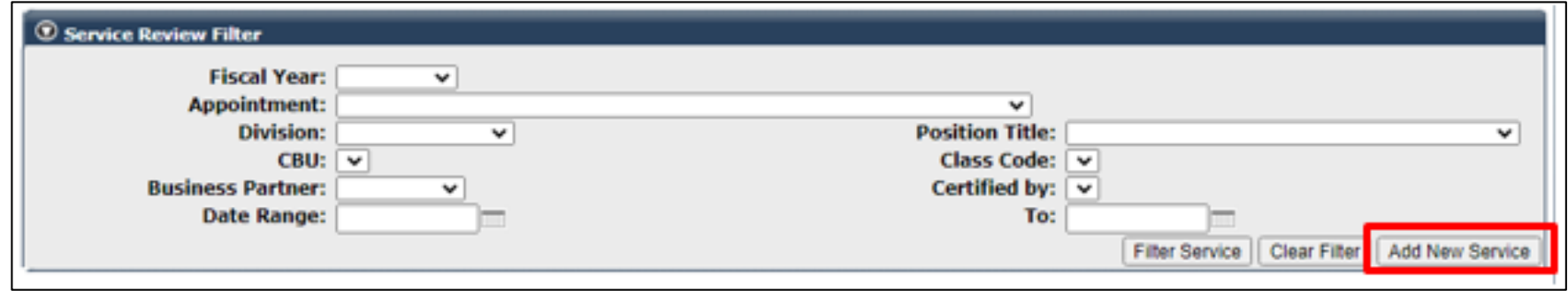

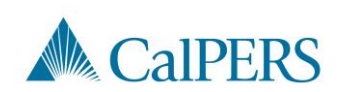

#### Add Service Period Detail (2 of 14)

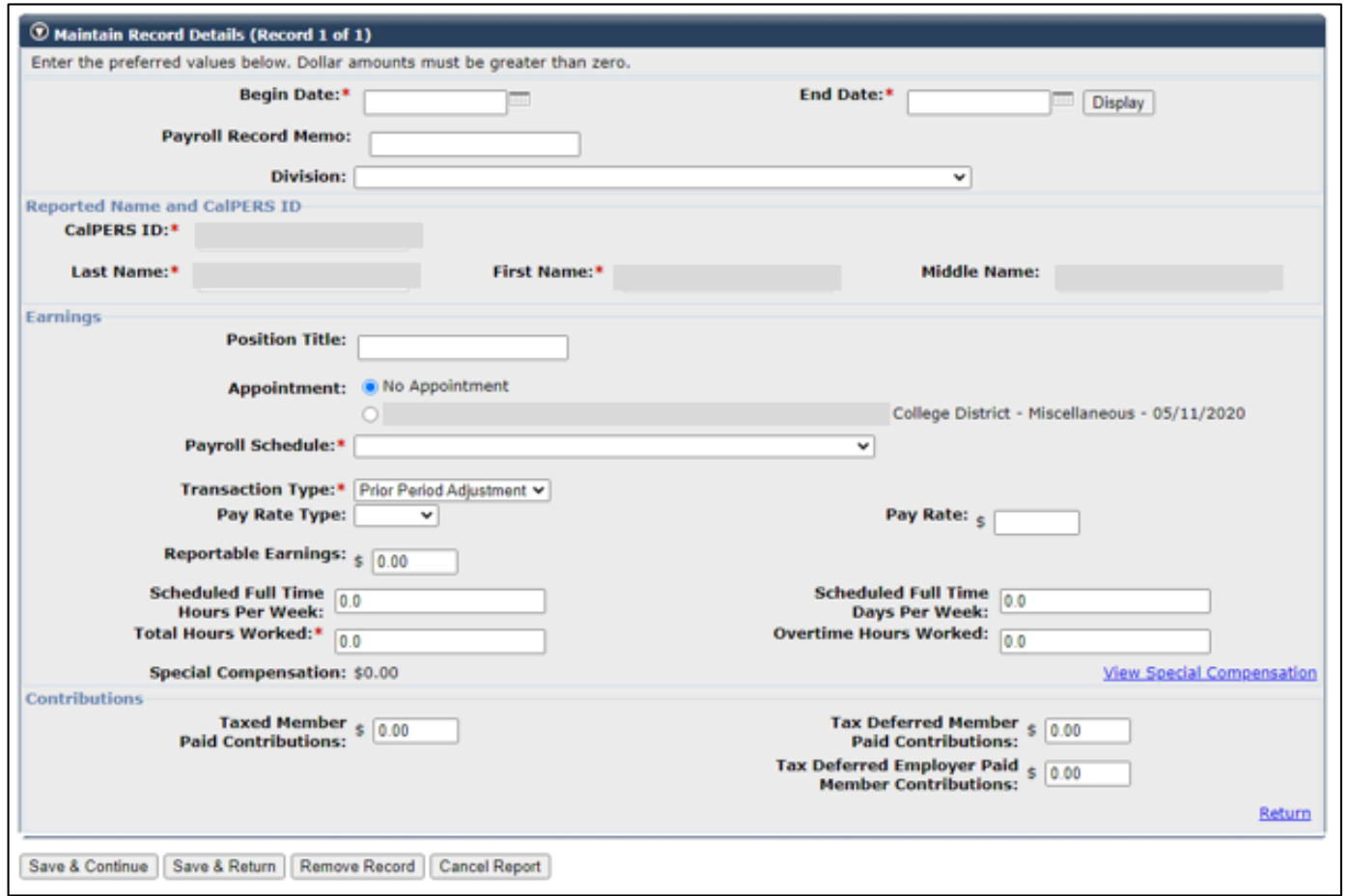

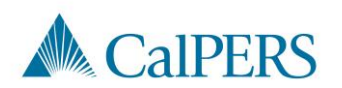

## Add Service Period Detail (3 of 14)

Step 2: Enter the begin and end dates of the period in the Maintain Record Details panel

- Payroll details must be entered by pay period and separated by fiscal year
- Multiple pay periods cannot be grouped together

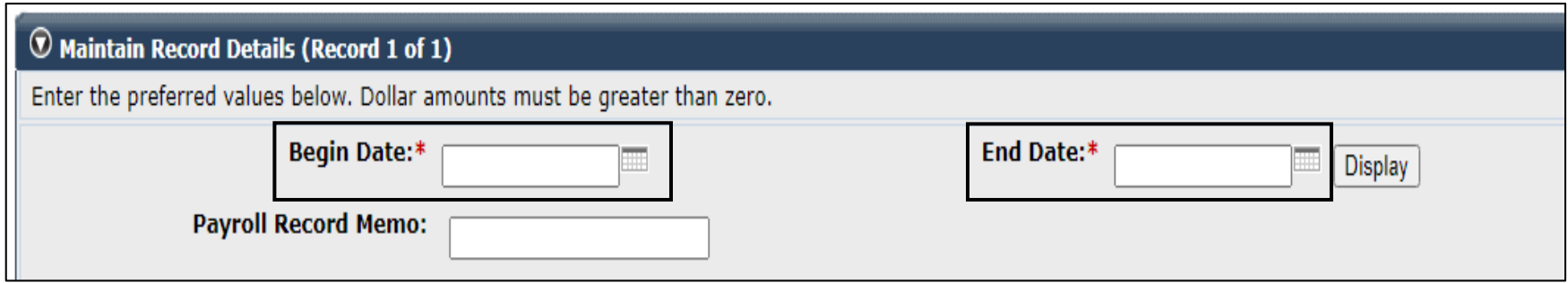

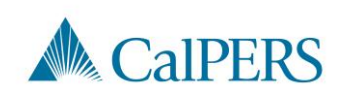

## Add Service Period Detail (4 of 14)

Step 3: Select from the **Division** drop-down menu, if available

• Districts will not see this field

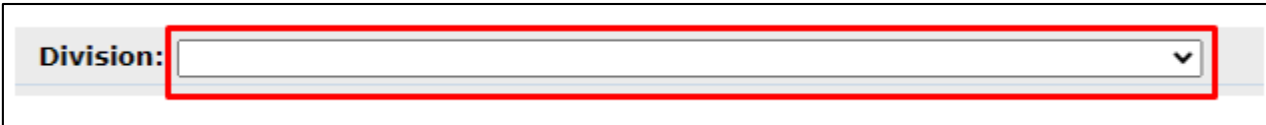

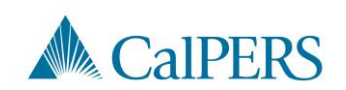

## Add Service Period Detail (5 of 14)

#### Step 4: Enter **Position Title**

• The position title must match the title entered in the Employment Information section

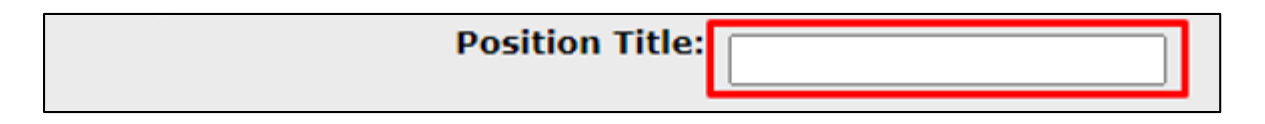

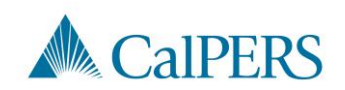

### Add Service Period Detail (6 of 14)

Step 5: Select the **No Appointment** radio button when reporting payroll detail for a time frame **not** in myCalPERS

> Appointment: No Appointment 92139121 : City of Disneyland - Safety - County Peace Officer - 03/21/2015 ○ 92111572: City of Disneyland - Safety - County Peace Officer - 01/10/2015 - 02/25/2015

If reporting payroll detail for an existing appointment in myCalPERS, select the applicable appointment radio button

> **Appointment:** 92139121 : City of District Safety - County Peace Officer - 03/21/2015 92111572 : City of District Safety - County Peace Officer - 01/10/2015 - 02/25/2015

#### Step 6: Select from the **Payroll Schedule** drop-down menu

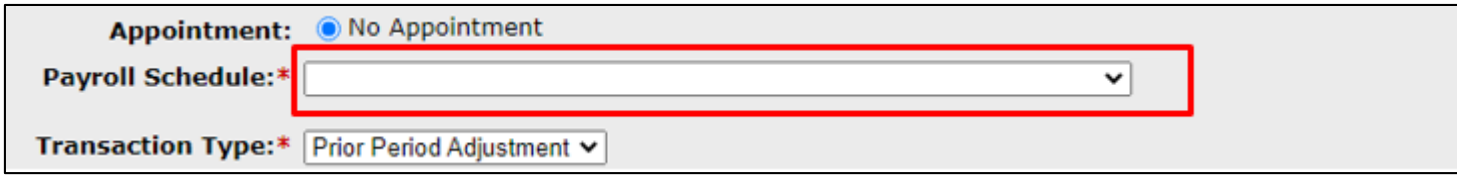

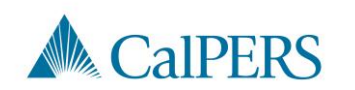

## Add Service Period Detail (7 of 14)

#### Step 7: Complete the **Pay Rate Type, Pay Rate** and **Reportable Earnings** fields

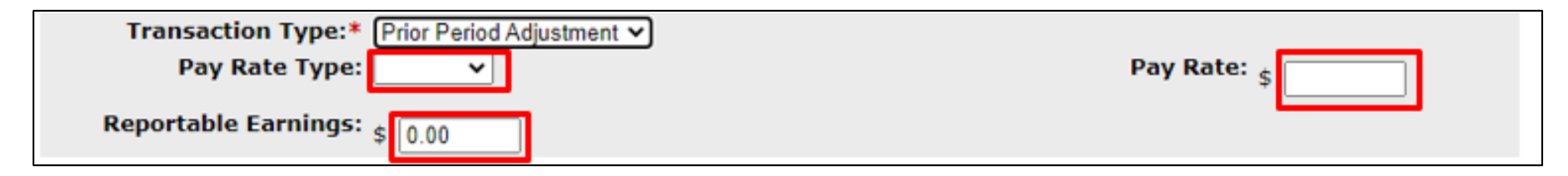

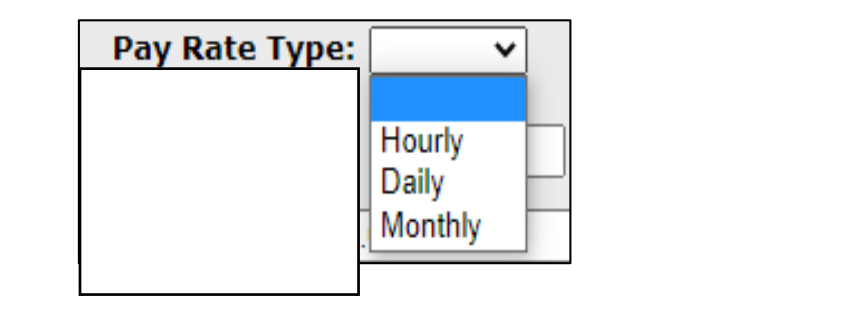

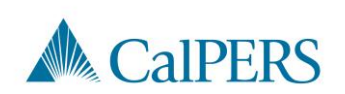

## Add Service Period Detail (8 of 14)

Step 8: Complete the **Scheduled Full Time Hours Per Week**

OR **Scheduled Full Time Days Per Week** field depending on pay rate type

• Report what is considered full time for the position whether the member works full time or not

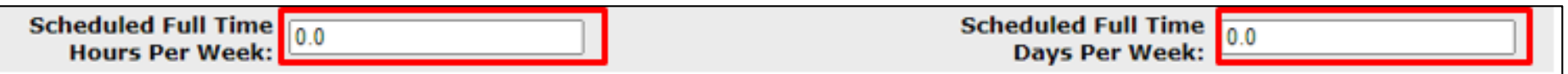

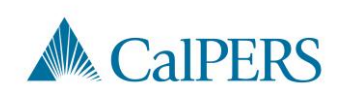

## Add Service Period Detail (9 of 14)

Step 9: Complete the **Total Hours Worked** and **Overtime Hours Worked** fields

• Only report the hours for the period reported in this record

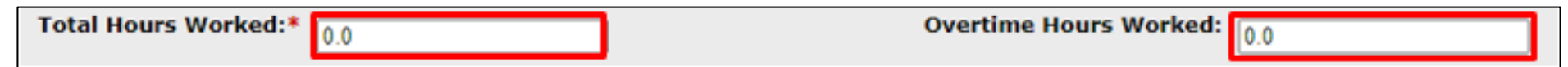

Step 10: Is there special compensation to be reported?

- Yes: Continue to **Step 11**
- No: Skip to **Step 16**

Special Compensation: \$0.00

**View Special Compensation** 

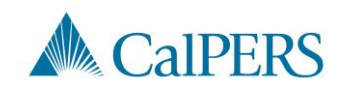

## Add Service Period Detail (10 of 14)

Step 11: Select the **Add New** in the View Special Compensation panel

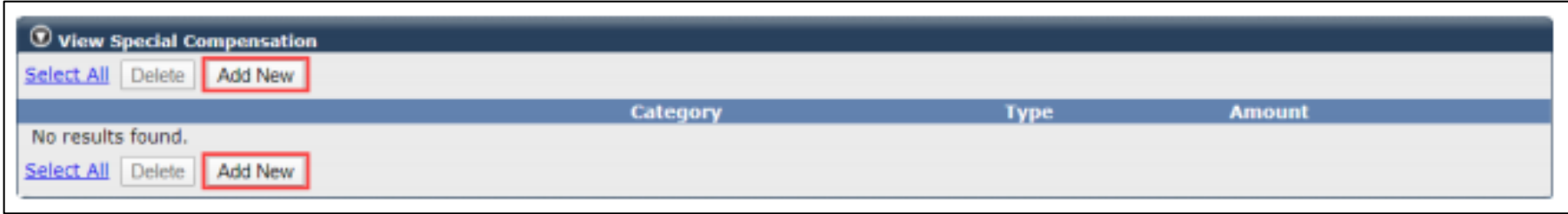

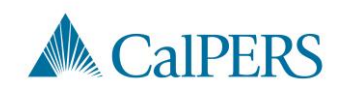

### Add Service Period Detail (11 of 14)

Step 12: Complete the **Special Compensation Category, Special Compensation Type** and **Amount** fields in the Maintain Special Compensation Details panel

• Special Compensation Category will generate different special compensation types

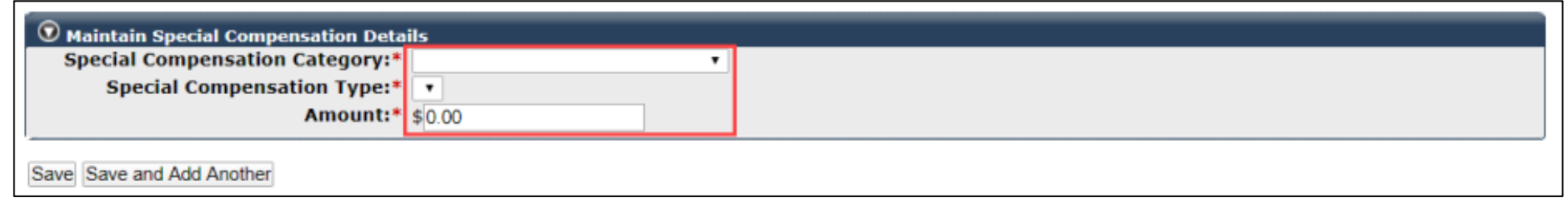

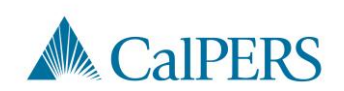

## Add Service Period Detail (12 of 14)

Step 13: Is there additional special compensation to add to this record?

- No: Continue to **Step 14**
- Yes: Select **Save and Add Another**, return to **Step 11**

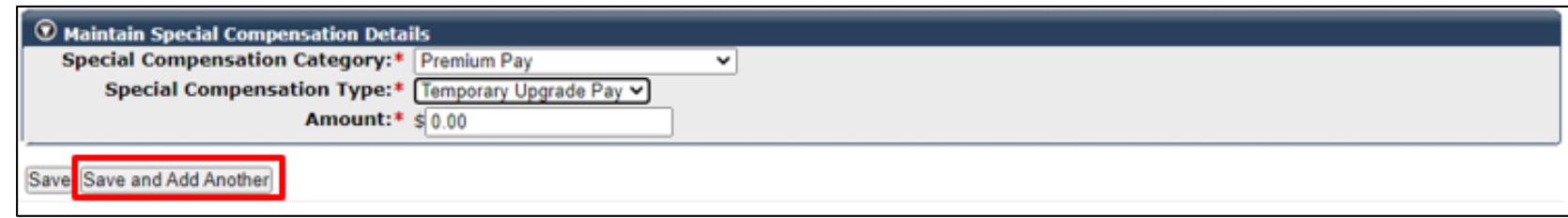

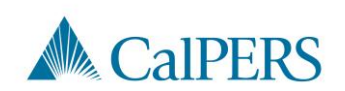

Employment Certification – School Employers

### Add Service Period Detail (13 of 14)

#### Step 14: Select **Save**

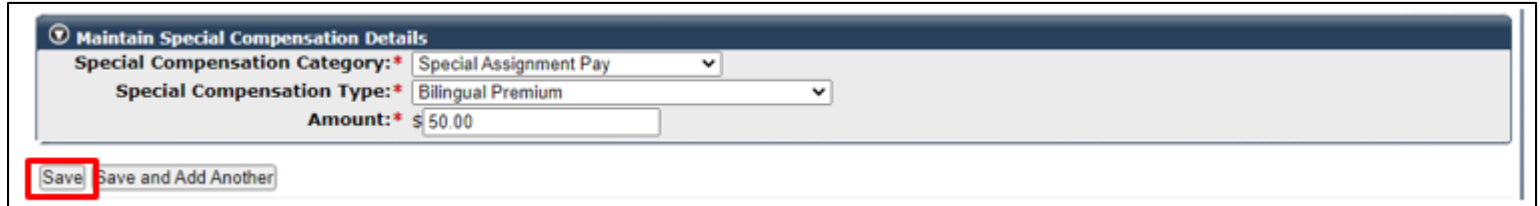

#### Step 15: Select **Return** located at the bottom right

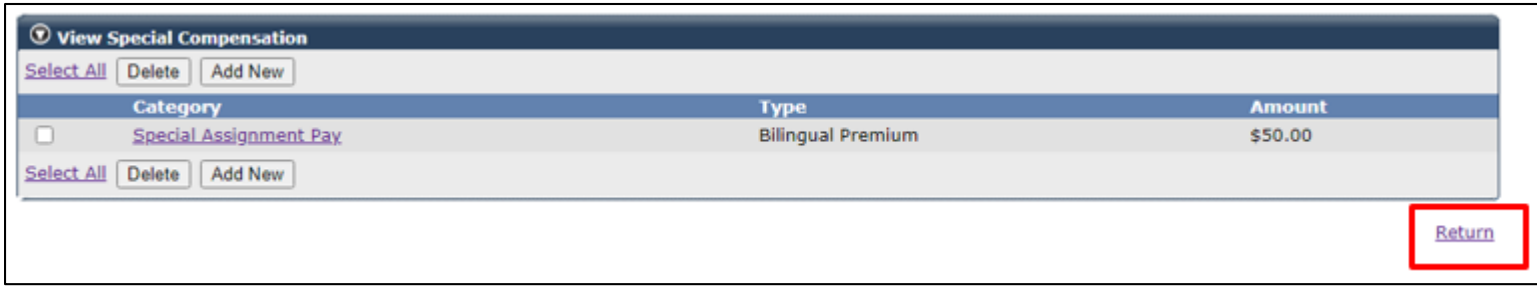

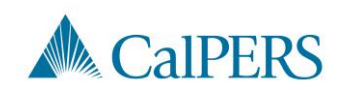

## Add Service Period Detail (14 of 14)

Step 16: Do you have additional periods to report?

• No: Select **Save & Return**

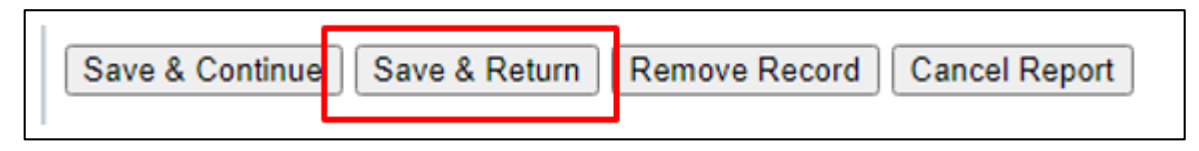

• Yes: Select **Save & Continue**, return to **Step 2**

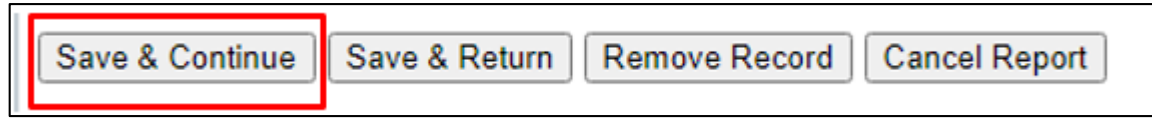

• This section is complete

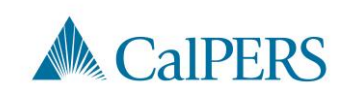

# Submit the Certification

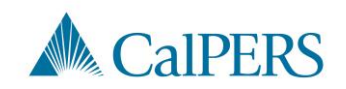

## Submit the Certification

Prior to submitting the certification, confirm the information provided in the Employment Information and Service List panels are complete and accurate

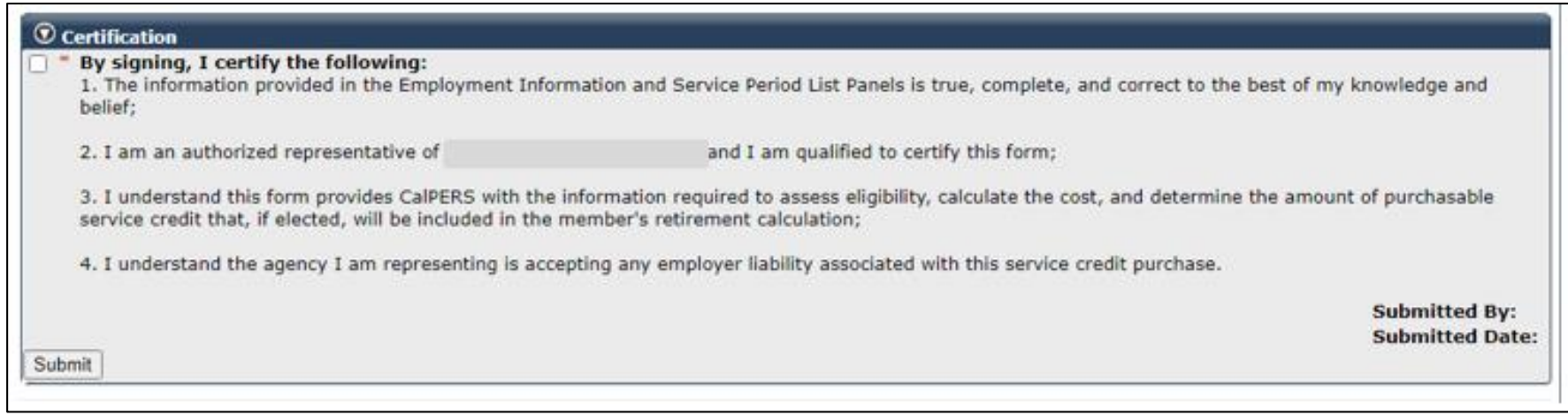

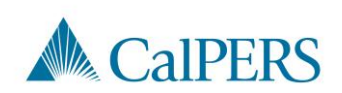

# Missing Service Period Error

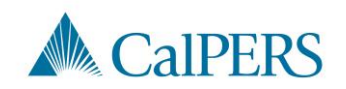

# Missing Service Period Errors (1 of 3)

The error message below will display if any information is missing in the service period detail

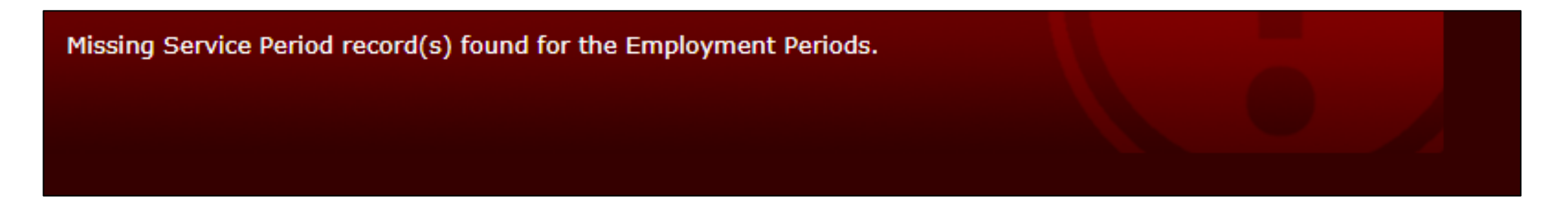

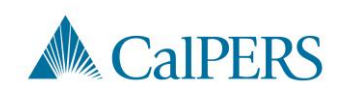

# Missing Service Period Errors (2 of 3)

Common missing items and/or items requiring correction before submission:

• Missing service period

Example: Add zeros to a pay period with no earnings within the certification period

- Incorrect dates
- Dates outside the certification period

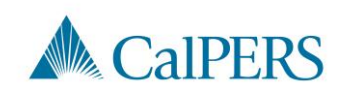

# Missing Service Period Errors (3 of 3)

- Fiscal year not separated
- Day missing from a service period
	- o Example: Leap year
- Position title does not match the pay period detail and employment information
	- o Example: Information Technology I is entered in the employment information, but entered as IT I in the pay period detail

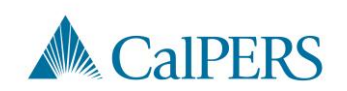

# Certification Status

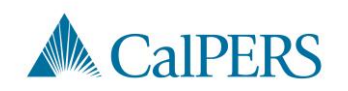

# Certification Status (1 of 2)

Requested

• Certification has been requested, but not started

In-Progress

• Certification has been started, but not completed or submitted

#### Certification Expired

• Certification is expired

o This is for a Service Credit Purchase not completed within 30 days

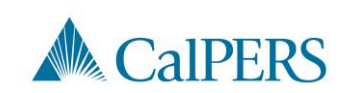

# Certification Status (2 of 2)

**Submitted** 

• Certification has been certified and submitted to CalPERS for review

**Completed** 

• Certification process is complete

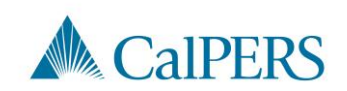

# Arrears Determination Options

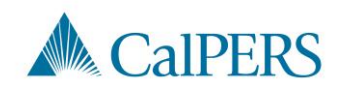

## Arrears Determination Details

#### Select **Details** in the Arrears Determinations panel

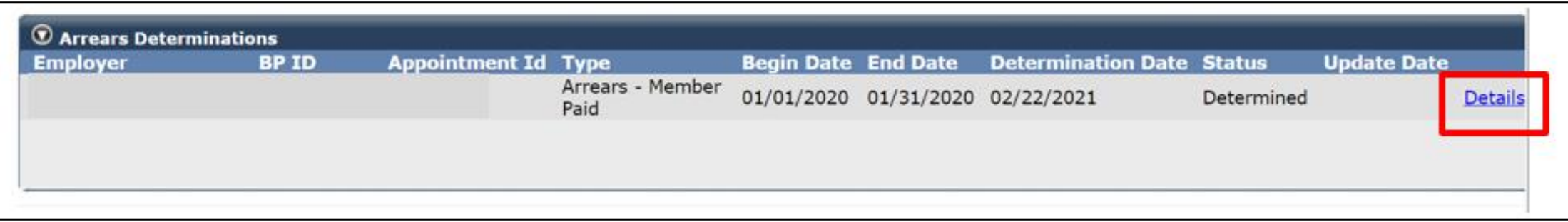

If arrears is determined, the details are viewable in the employee's account

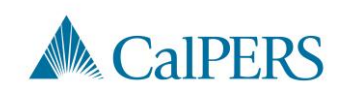

### Waiving Appeal Rights

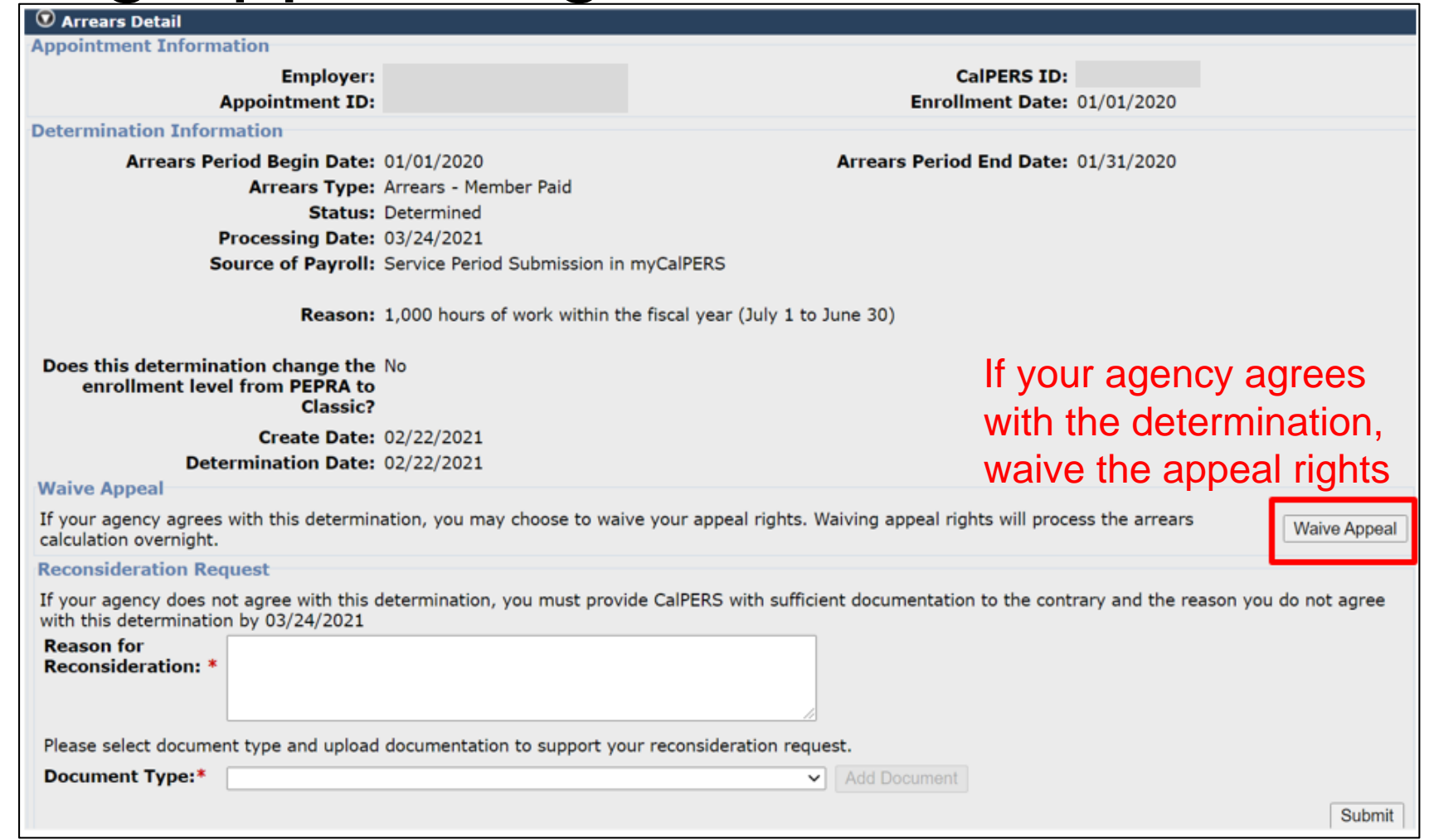

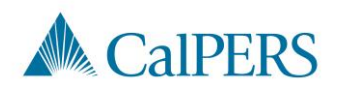

#### Reconsideration Request

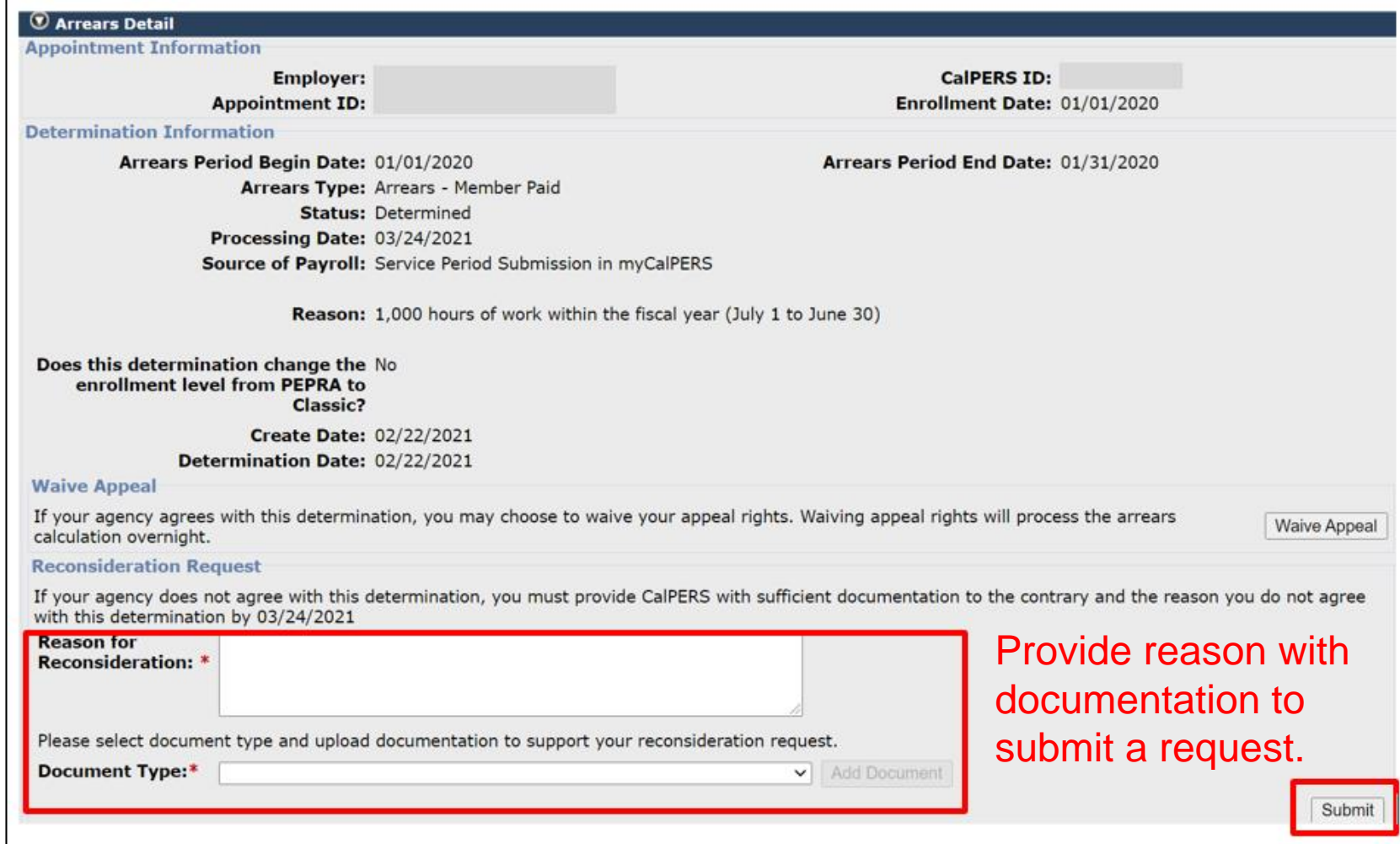

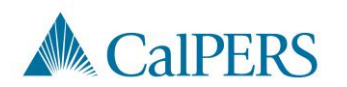

## **Resources**

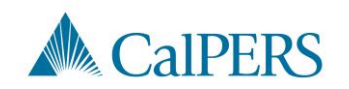

#### Resources

CalPERS Customer Contact Center

- **888 CalPERS** (or **888**-225-7377)
- [Circular Letter 200-042-20](https://www.calpers.ca.gov/docs/circular-letters/2020/200-042-20.pdf)

[Membership\\_Reporting@calpers.ca.gov](mailto:Membership_Reporting@calpers.ca.gov)

myCalPERS [Employment Certification Functionality Student Guide](https://www.calpers.ca.gov/docs/mycalpers-employment-certification.pdf)

myCalPERS [System Access Administration](https://www.calpers.ca.gov/docs/mycalpers-system-access-admin.pdf)

myCalPERS [System Privileges for Business Partner Roles](https://www.calpers.ca.gov/docs/system-privileges.pdf)

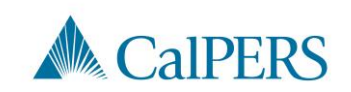

### **Questions**

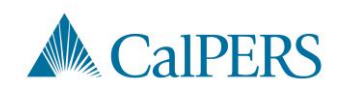